$\begin{tabular}{c} \hline \quad \quad \quad & \quad \quad & \quad \quad \\ \hline \quad \quad & \quad \quad & \quad \quad \\ \hline \quad \quad & \quad \quad & \quad \quad \\ \hline \quad \quad & \quad \quad & \quad \quad \\ \hline \quad \quad & \quad \quad & \quad \quad \\ \hline \quad \quad & \quad \quad & \quad \quad \\ \hline \quad \quad & \quad \quad & \quad \quad \\ \hline \quad \quad & \quad \quad & \quad \quad \\ \hline \quad \quad & \quad \quad & \quad \quad \\ \hline \quad \quad & \quad \quad & \quad \quad \\ \hline \quad \quad & \quad \quad & \quad \quad \\ \hline \quad \quad & \quad \quad$ 

# Pokyny k obsluze Smartec CLD132/134

Měřicí systémy s indukčním senzorem pro měření vodivosti a koncentrace v potravinářském průmyslu PROFIBUS PA/DP

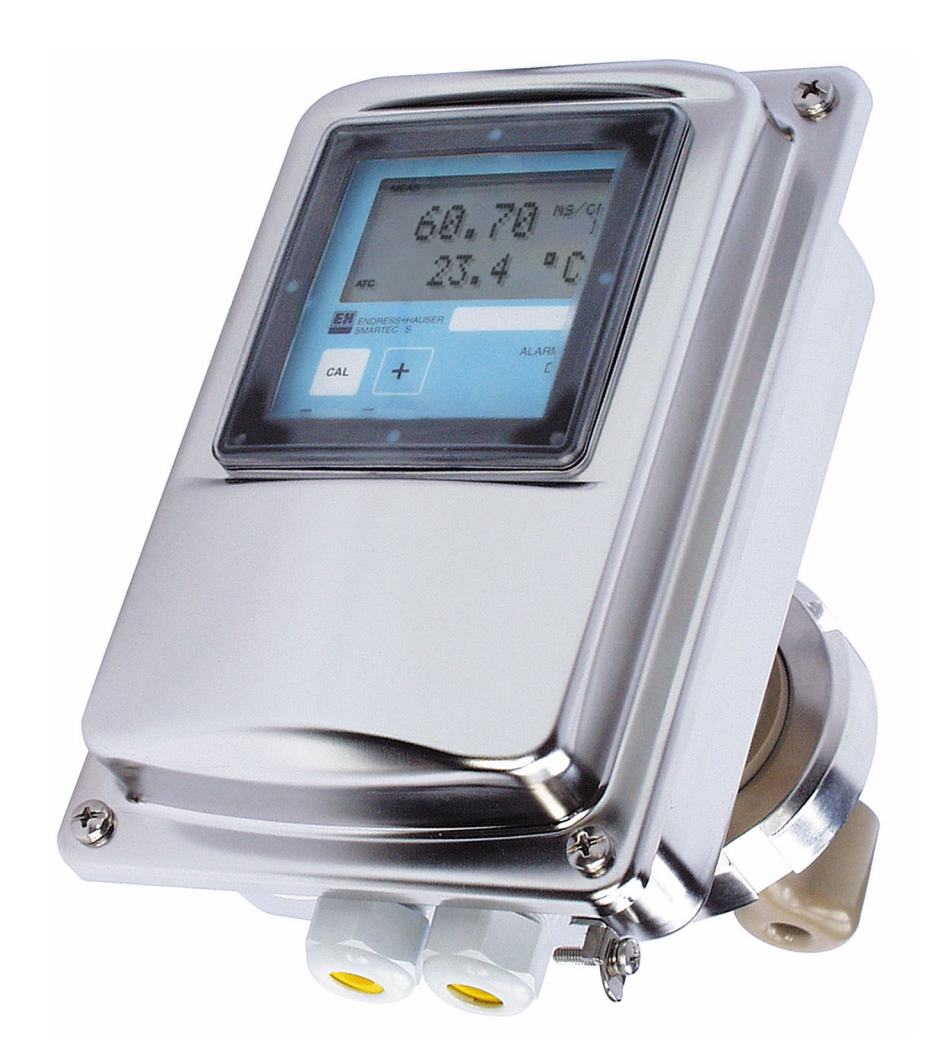

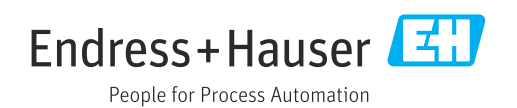

## Obsah

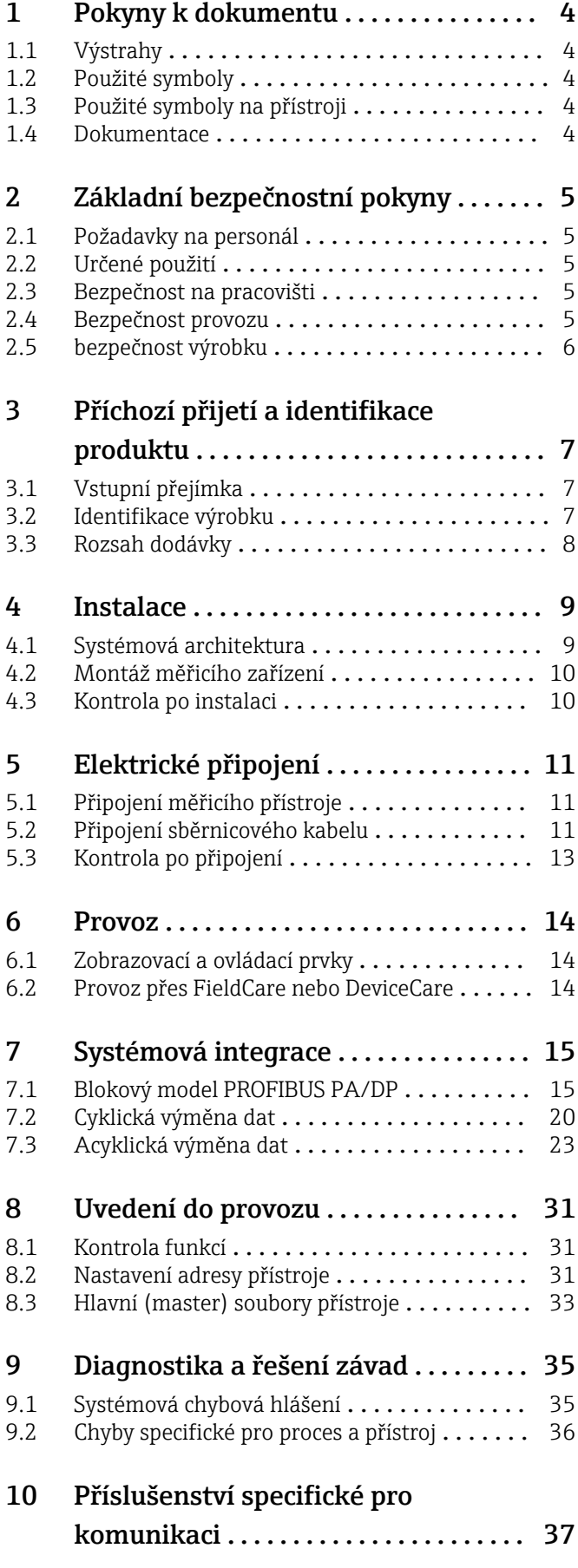

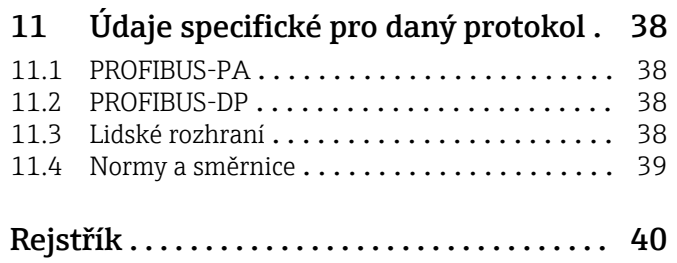

## <span id="page-3-0"></span>1 Pokyny k dokumentu

## 1.1 Výstrahy

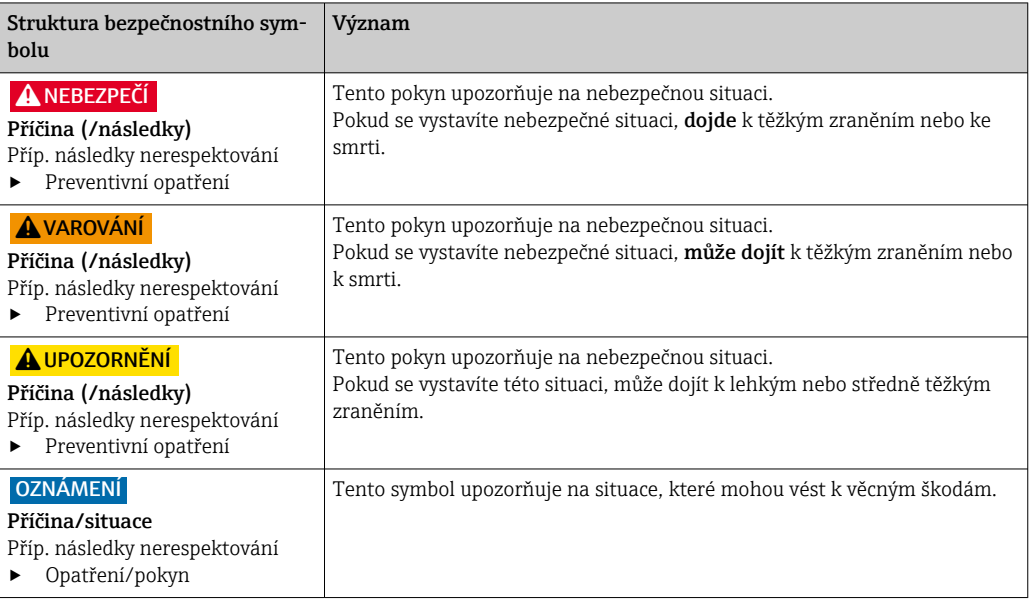

## 1.2 Použité symboly

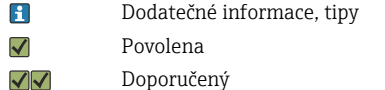

- $\mathsf{X}$ Zakázané nebo nedoporučené
- Odkaz na dokumentaci k přístroji  $\begin{tabular}{|c|c|} \hline \quad \quad & \quad \quad & \quad \quad \\ \hline \quad \quad & \quad \quad & \quad \quad \\ \hline \end{tabular}$
- $\Box$ Odkaz na stránku
- $\boxed{2}$ Odkaz na obrázek
- Výsledek určitého kroku

## 1.3 Použité symboly na přístroji

Odkaz na dokumentaci k zařízení  $\wedge \neg \Box$ 

## 1.4 Dokumentace

- Návod k obsluze pro Smartec CLD132, BA00207C
- Návod k obsluze pro Smartec CLD134, BA00401C
- Pokyny pro plánování a uvádění do provozu PROFIBUS DP/PA, BA00034S

## <span id="page-4-0"></span>2 Základní bezpečnostní pokyny

## 2.1 Požadavky na personál

- Montáž, uvedení do provozu, obsluhu a údržbu měřicího systému smí provádět pouze kvalifikovaný odborný personál.
- Odborný personál musí mít pro uvedené činnosti oprávnění od vlastníka/provozovatele závodu.
- Elektrické připojení smí být prováděno pouze pracovníkem s elektrotechnickou kvalifikací.
- Odborný personál si musí přečíst a pochopit tento návod k obsluze a dodržovat pokyny v něm uvedené.
- Poruchy měřicího systému smí odstraňovat pouze oprávněný a náležitě kvalifikovaný personál.

Opravy, které nejsou popsané v přiloženém návodu k obsluze, smí provádět pouze výrobce nebo servisní organizace.

## 2.2 Určené použití

Smartec CLD132 a CLD134 jsou měřicí systémy pro měření vodivosti. Rozhraní PROFIBUS umožňuje ovládání přístroje pomocí nástroje pro správu provozních aktiv např. FieldCare nebo nástroj pro uvedení do provozu,např. DeviceCare, na PC.

PROFIBUS je otevřený standard pro průmyslové sběrnice v souladu s IEC 61158/IEC 61508. Je speciálně navržen pro splnění požadavků procesního měření a umožňuje připojení více měřicích přístrojů na sběrnicovou linku. Způsob přenosu podle IEC 1158-2 zaručuje bezpečný přenos signálu.

Používání zařízení pro jiný účel než pro uvedený představuje nebezpečí pro osoby i pro celý měřicí systém, a proto takové používání není dovoleno.

Výrobce není zodpovědný za škody způsobené nesprávným nebo nepovoleným používáním.

## 2.3 Bezpečnost na pracovišti

Jako uživatel jste odpovědný za dodržování následujících bezpečnostních předpisů:

- instalačních předpisů
- místních norem a předpisů
- pravidel ochrany proti výbuchu

#### Elektromagnetická kompatibilita

- Tento výrobek byl zkoušen z hlediska elektromagnetické kompatibility v souladu s relevantními mezinárodními normami pro průmyslové aplikace.
- Uvedená elektromagnetická kompatibilita se vztahuje pouze na takové produkty, které byly zapojeny v souladu s pokyny v tomto návodu k obsluze.

## 2.4 Bezpečnost provozu

#### Před uvedením celého místa měření do provozu:

1. Ověřte správnost všech připojení.

- 2. Přesvědčte se, zda elektrické kabely a hadicové spojky nejsou poškozené.
- 3. Nepoužívejte poškozené produkty a zajistěte ochranu proti jejich neúmyslnému uvedení do provozu.
- 4. Poškozené produkty označte jako vadné.

#### <span id="page-5-0"></span>Během provozu:

‣ Pokud poruchy nelze odstranit: Produkty musí být vyřazeny z provozu a musí se zajistit ochrana proti jejich neúmyslnému uvedení do provozu.

## 2.5 bezpečnost výrobku

Výrobek byl zkonstruovaný a ověřený podle nejnovějších bezpečnostních pravidel a byl expedovaný z výrobního závodu ve stavu bezpečném pro jeho provozování. Přitom byly zohledňované příslušné vyhlášky a mezinárodní normy.

Poskytujeme záruku pouze tehdy, když je přístroj instalován a používán tak, jak je popsáno v návodu k obsluze. Přístroj je vybaven zabezpečovacími mechanismy na ochranu před neúmyslnými změnami jeho nastavení.

Bezpečnost opatření IT podle norem bezpečnosti obsluhy, které zaručují dodatečnou ochranu pro zařízení a přenos dat, musí provést obsluha osobně.

## <span id="page-6-0"></span>3 Příchozí přijetí a identifikace produktu

### 3.1 Vstupní přejímka

1. Zkontrolujte, zda není poškozený obal.

- Informujte dodavatele o jakémkoli poškození obalu. Uschovejte prosím poškozený obal, dokud nebude daný problém dořešen.
- 2. Ověřte, že není poškozený obsah balení.
	- Informujte dodavatele o jakémkoli poškození obsahu dodávky. Uschovejte prosím poškozené zboží, dokud nebude daný problém dořešen.

3. Zkontrolujte, zda je rozsah dodávky kompletní a zda nic nechybí.

- Porovnejte přepravní dokumenty s vaší objednávkou.
- 4. Pro uskladnění a přepravu výrobek zabalte takovým způsobem, aby byl spolehlivě chráněn před nárazy a vlhkostí.
	- Optimální ochranu zajišťují materiály původního balení. Dbejte na dodržení přípustných podmínek okolního prostředí.

Pokud máte jakékoliv dotazy, kontaktujte prosím svého dodavatele nebo nejbližší prodejní centrum.

## 3.2 Identifikace výrobku

#### 3.2.1 typový štítek

Na typovém štítku jsou uvedeny následující informace o vašem přístroji:

- Identifikace výrobce
- Objednací kód
- Sériové číslo
- Okolní a procesní podmínky
- Vstupní a výstupní hodnoty
- Bezpečnostní a výstražné pokyny
- Třída krytí
- ‣ Porovnejte údaje na typovém štítku s objednávkou.

#### 3.2.2 Identifikace výrobku

#### Internetové stránky s informacemi o výrobku

[www.endress.com/CLD132](https://www.endress.com/CLD132)

[www.endress.com/CLD134](https://www.endress.com/CLD134)

#### Vysvětlení objednacího kódu

Kód pro objednání a výrobní číslo vašeho přístroje se nachází:

- Na typovém štítku
- V dokladech o dodání

#### Kde najdete informace o výrobku

1. Přejděte na [www.endress.com.](https://www.endress.com)

2. Vyhledávání na stránce (symbol lupy): Zadejte platné sériové číslo.

3. Hledat (lupa).

Struktura produktu se zobrazí ve vyskakovacím okně.

<span id="page-7-0"></span>4. Klikněte na přehled produktů.

 Otevře se nové okno. Zde vyplníte informace týkající se vašeho zařízení, včetně dokumentace k produktu.

## 3.3 Rozsah dodávky

#### CLD132

Rozsah dodávky "kompaktní verze" s PROFIBUS zahrnuje:

- Kompaktní měřicí systém Smartec s integrovaným senzorem
- Sada svorkovnic
- Kompenzátor (pro verzi přístroje -\*GE1\*\*\*\*\*)
- Návod k obsluze BA00207C
- Návod k obsluze pro výstup v terénu s PROFIBUS BA00213C
- Konektor M12 (pro verzi přístroje -\*\*\*\*\*\*\*\*PF\*)

Rozsah dodávky "oddělené provedení" s PROFIBUS zahrnuje:

- Převodník Smartec
- Indukční senzor CLS52 s neodnímatelným kabelem
- Sada svorkovnic
- Kompenzátor (pro verzi přístroje -\*GE1\*\*\*\*\*)
- Návod k obsluze BA00207C
- Návod k obsluze pro výstup v terénu s PROFIBUS BA00213C
- Konektor M12 (pro verzi přístroje -\*\*\*\*\*\*\*\*PF\*)

#### CLD134

Rozsah dodávky "kompaktní verze" s PROFIBUS zahrnuje:

- Kompaktní měřicí systém Smartec s integrovaným senzorem
- Sada svorkovnic
- Návod k obsluze BA00401C
- Návod k obsluze pro výstup v terénu s PROFIBUS BA00213C
- Konektor M12 (pro verzi přístroje -\*\*\*\*\*\*\*\*PF\*)

Rozsah dodávky "verze s odděleným převodníkem" zahrnuje:

- Převodník Smartec
- Indukční senzor CLS54 s neodnímatelným kabelem
- Sada svorkovnic
- Návod k obsluze BA00401C
- Návod k obsluze pro výstup v terénu s PROFIBUS BA00213C
- Konektor M12 (pro verzi přístroje -\*\*\*\*\*\*\*\*PF\*)

Rozsah dodávky verze "převodník bez senzoru" zahrnuje:

- Převodník Smartec CLD134
- Sada svorkovnic
- Návod k obsluze BA00401C/07/EN
- Návod k obsluze pro výstup v terénu s PROFIBUS BA00213C
- Konektor M12 (pro verzi přístroje -\*\*\*\*\*\*\*\*PF\*)

## <span id="page-8-0"></span>4 Instalace

### 4.1 Systémová architektura

Kompletní měřicí systém se skládá z

- Převodník CLD132 nebo CLD134 s PROFIBUS PA nebo DP
- Segmentový coupler (pouze PA)
- Zakončení sběrnice PROFIBUS
- Kabeláž vč. distribuční sběrnice
- Programmable Logic Controller (PLC) nebo PC s FieldCare nebo DeviceCare

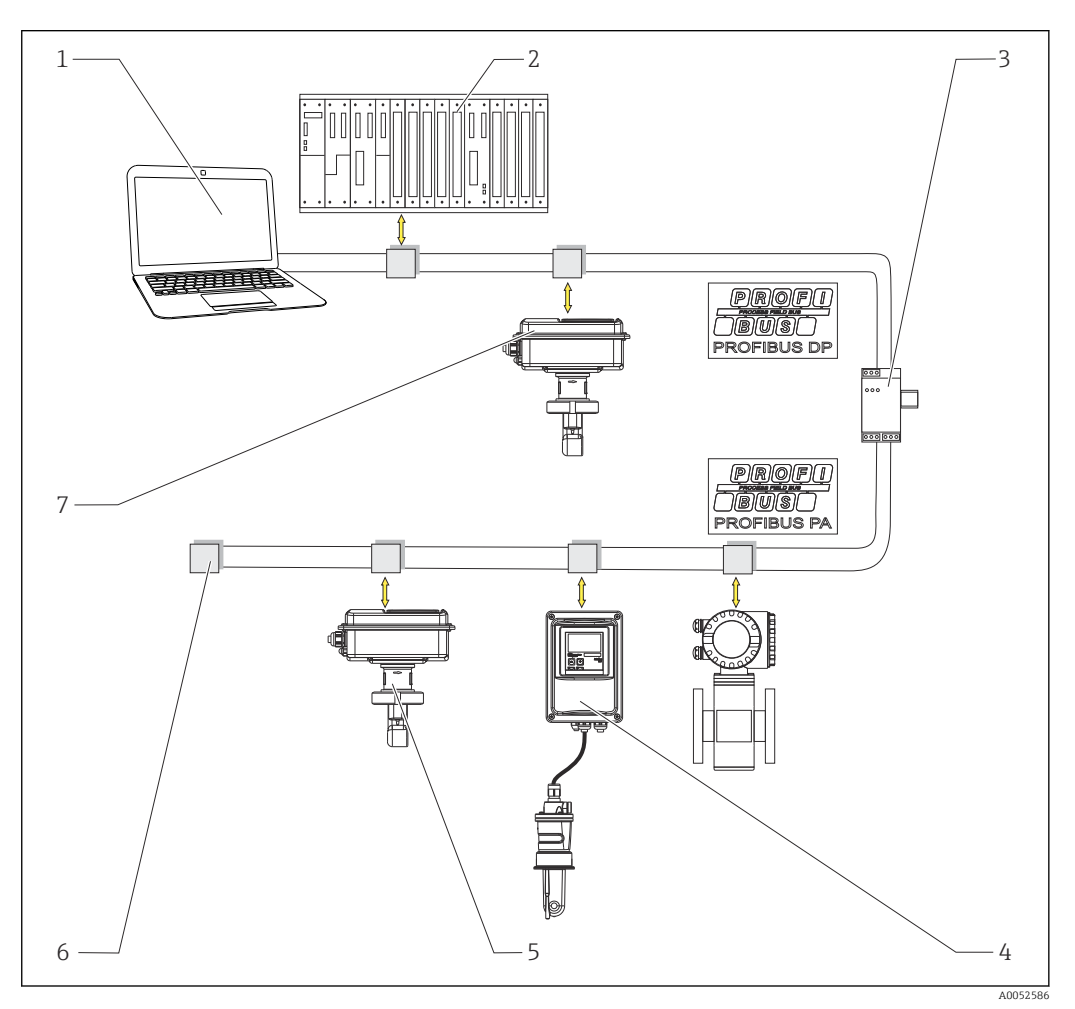

- *1 Měřicí systémy s rozhraním PROFIBUS*
- *1 PC s rozhraním PROFIBUS a operačním programem*
- *2 PLC*
- *3 Segmentový slučovač*
- *4 Oddělené provedení CLD132 nebo CLD134 PROFIBUS PA s CLS52 nebo CLS54*
- *5 Kompaktní verze CLD132 nebo CLD134 PROFIBUS PA*
- *6 Zakončovací rezistor*
- *7 Kompaktní verze CLD132 nebo CLD134 PROFIBUS PA*

Maximální počet převodníků v segmentu sběrnice je dán jejich proudovým odběrem, výkonem sběrnicového coupleru a požadovanou délkou sběrnice.

Pokyny pro plánování a uvádění do provozu PROFIBUS DP/PA, BA00034S

## <span id="page-9-0"></span>4.2 Montáž měřicího zařízení

- ‣ Montáž proveďte v souladu s návodem k obsluze.
- Návod k obsluze pro Smartec CLD132, BA00207C

Návod k obsluze pro Smartec CLD134, BA00401C

## 4.3 Kontrola po instalaci

- 1. Po dokončené instalaci překontrolujte, zda měřicí systém není poškozen.
- 2. Ujistěte se, že senzor je polohově vyrovnán v souladu se směrem průtoku média.
- 3. Ujistěte se, že role cívky senzoru je zcela smáčená do média.

## <span id="page-10-0"></span>5 Elektrické připojení

## LVAROVÁNÍ

### Zařízení pod napětím!

Neodborné připojení může způsobit zranění nebo smrt!

- ‣ Elektrické zapojení smí provádět pouze pracovník s elektrotechnickou kvalifikací.
	- ‣ Odborný elektrotechnik je povinen si přečíst tento návod k obsluze, musí mu porozumět a musí dodržovat všechny pokyny, které jsou v něm uvedené.
	- ‣ Před zahájením prací spojených s připojováním se ujistěte, že žádný z kabelů není pod napětím.

## 5.1 Připojení měřicího přístroje

‣ Proveďte elektrické připojení podle návodu k obsluze.

Návod k obsluze pro Smartec CLD132, BA00207C

Návod k obsluze pro Smartec CLD134, BA00401C m

## 5.2 Připojení sběrnicového kabelu

Zavedení kabelu do pouzdra

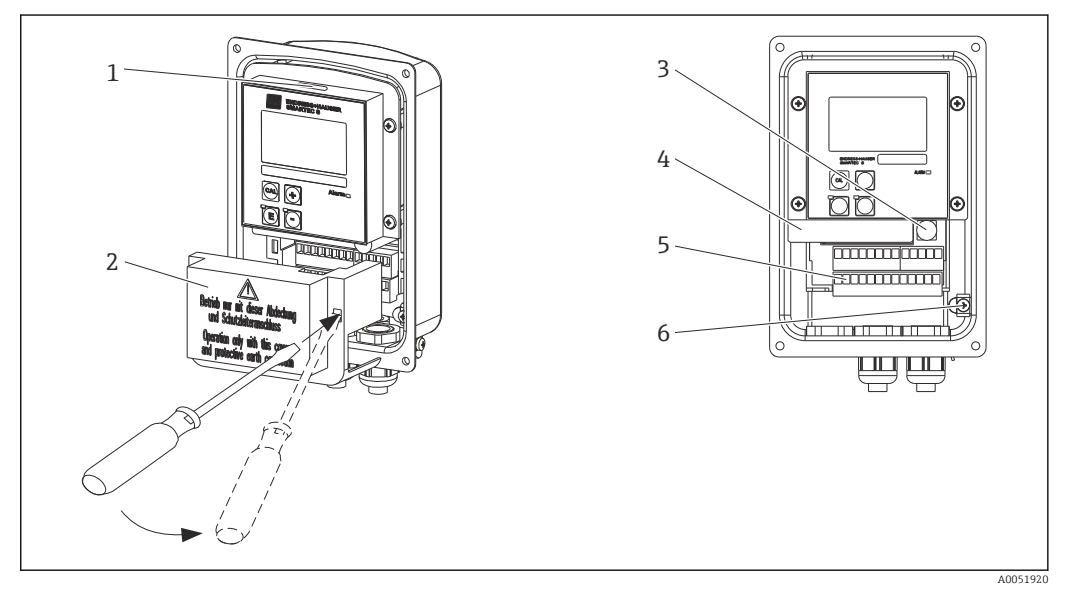

 *2 Připojení sběrnicového kabelu (vpravo = sejměte krycí rámeček, vlevo = pohled bez krycího rámečku)*

- *1 Port pro přepínač DIL*
- *2 Rám krytu*
- *3 Pojistka 4 Odnímatelný modul s elektronikou*
- *5 Svorky*
- *6 Zemnění skříně*

1. Povolte čtyři křížové šrouby a sejměte kryt skříně.

- 2. Odstraňte krycí rámeček nad svorkovnicemi. Chcete-li to provést, vložte šroubovák do výklenku a zatlačte na jazýček ().
- 3. Kabel veďte otevřeným kabelovým průchodem do připojovacího prostoru.

#### Kabelové připojení pro přístroj PA

1. Namontujte kabel sběrnice pomocí vysokopevnostní kabelové průchodky nebo konektoru M12.

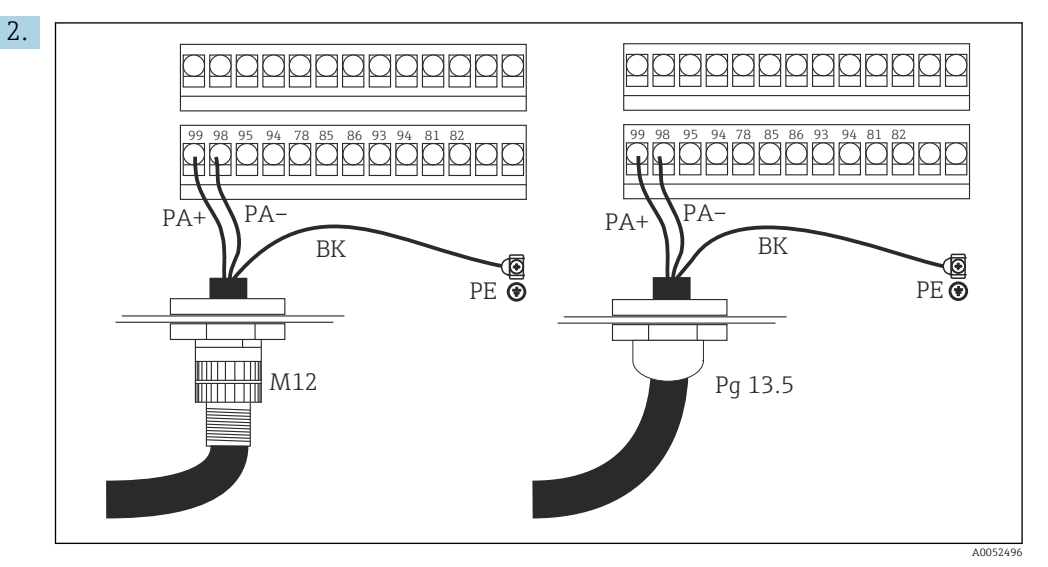

Připojte vodiče kabelu sběrnice ke svorkovnici. Záměna polarity připojení PA + a PAnemá žádný vliv na provoz.

- 3. Utáhněte kabelovou průchodku.
- 4. Zavřete kryt skříně.

#### Kabelové připojení pro přístroj DP

1. Namontujte kabel sběrnice pomocí vysokopevnostní kabelové průchodky.

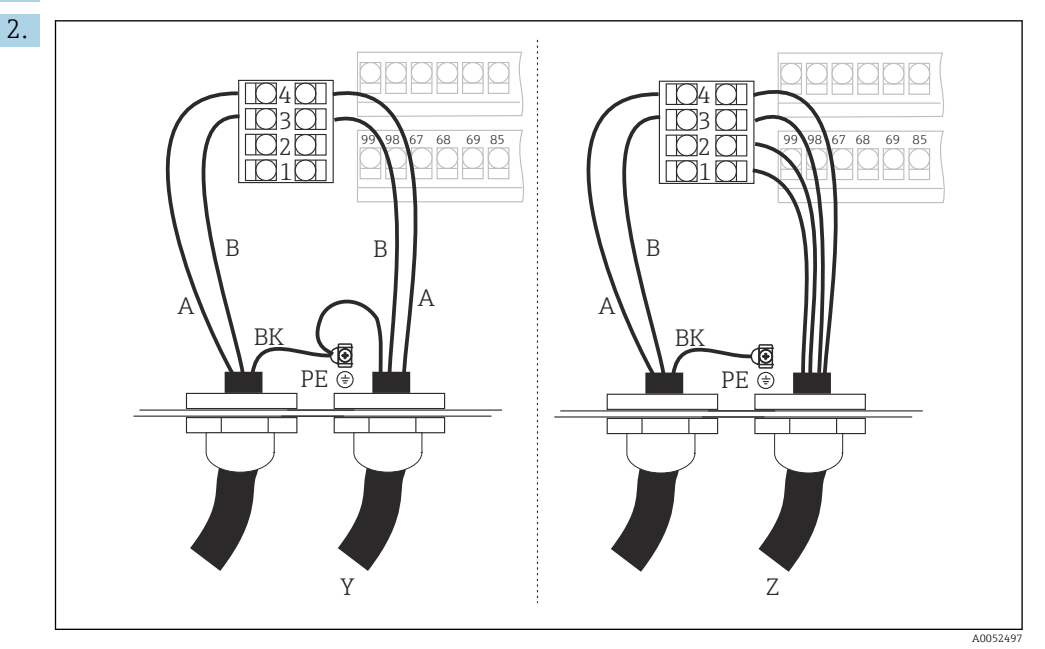

*1 GND*

- *2 Napájení +5 V pro zakončení sběrnice*
- *3 B (RxD / TxD-P)*
- *4 A (RxD / TxD-N)*
- *Y Další přístroj PROFIBUS (propojené)*
- *Z Zakončení sběrnice*

Připojte vodiče kabelu sběrnice ke svorkovnici.

3. Utáhněte kabelovou průchodku.

<span id="page-12-0"></span>4. Zavřete kryt skříně.

#### Zakončení sběrnice

Zakončení sběrnice pro PROFIBUS PA a DP se liší.

- Každý segment sběrnice PROFIBUS PA musí být zakončen pasivním zakončením sběrnice na každém konci.
- Každý segment sběrnice PROFIBUS DP musí být na každém konci zakončen aktivním zakončením sběrnice.

## 5.3 Kontrola po připojení

‣ Jakmile je elektrické připojení provedeno, proveďte následující kontroly:

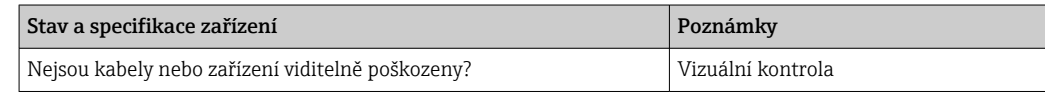

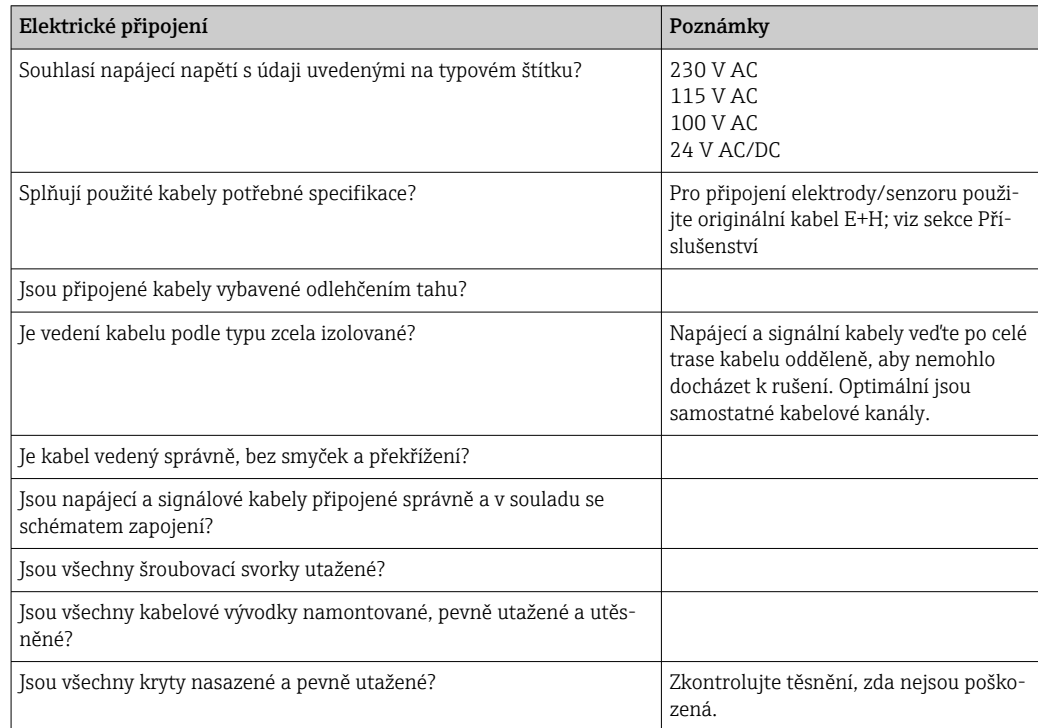

## <span id="page-13-0"></span>6 Provoz

## 6.1 Zobrazovací a ovládací prvky

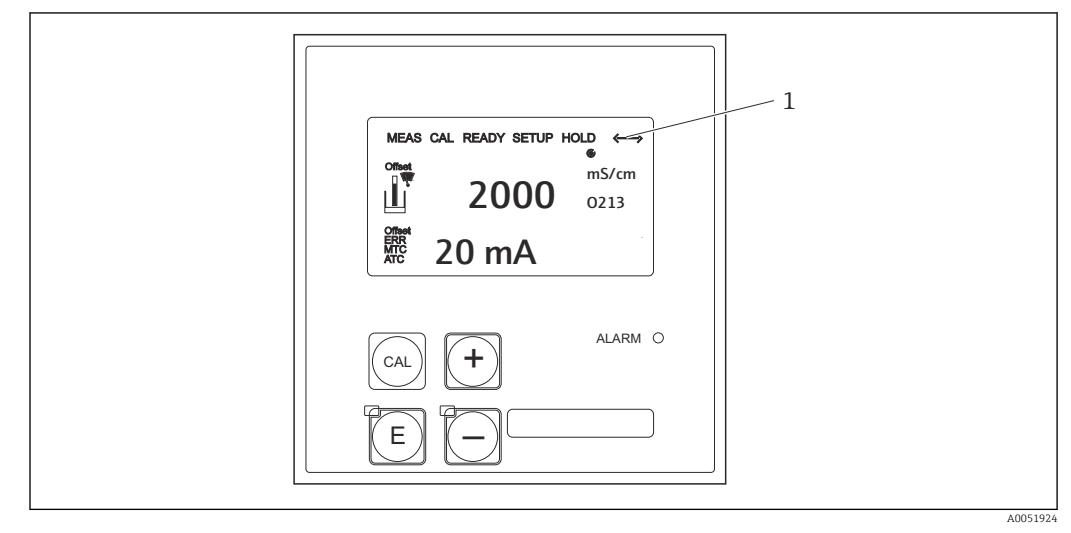

 *3 Uživatelské rozhraní*

*1 Symbol displeje pro aktivní komunikaci přes rozhraní PROFIBUS*

Vysvětlení přiřazení kláves a symbolů:

‣ Použijte návod k obsluze.

Návod k obsluze pro Smartec CLD132, BA00207C m

 $\sqrt{2}$ 

Návod k obsluze pro Smartec CLD134, BA00401C

## 6.2 Provoz přes FieldCare nebo DeviceCare

Fieldcare je nástroj pro správu provozních aktiv založený na FDT od společnosti Endress +Hauser. Dokáže nakonfigurovat všechny inteligentní polní instrumentace ve vašem závodě a pomůže vám je spravovat. Pomocí informací o stavu také poskytuje jednoduchý, ale účinný prostředek pro monitorování přístrojů.

- Podporuje PROFIBUS
- Podporuje více přístrojů Endress+Hauser
- Podporuje všechny přístroje třetích stran, která vyhovují standardu FDT,např. disk, I/O systémy, senzory
- Zajišťuje plnou funkčnost pro všechny přístroje s DTM
- Nabízí generický profilový provoz pro sběrnice přístrojů třetích stran, které nemají DTM dodavatele

DeviceCare je nástroj vyvinutý společností Endress+Hauser pro účely nastavování přístrojů Endress+Hauser. Všechny inteligentní přístroje v provozu lze konfigurovat prostřednictvím spojení point-to-point nebo point-to-bus.

Popis instalace naleznete v návodu k obsluze. m

FieldCare/DeviceCare, BA00027S

## <span id="page-14-0"></span>7 Systémová integrace

## 7.1 Blokový model PROFIBUS PA/DP

V konfiguraci PROFIBUS jsou všechny parametry přístroje kategorizovány podle jeho funkčních vlastností a úkolů a obecně jsou přiřazeny do tří různých bloků. Blok lze považovat za kontejner, ve kterém jsou obsaženy parametry a související funkce (viz ).

Přístroj PROFIBUS má následující typy bloků:

- Fyzický blok (blok přístroje)
	- Fyzický blok obsahuje všechny funkce specifické pro přístroj.
- Jeden nebo více bloků převodníku Blok převodníku obsahuje všechny měřicí a pro přístroj specifické parametry přístroje. Principy měření (např. vodivost, teplota) jsou znázorněny v blocích převodníků v souladu se specifikací PROFIBUS Profile 3.0.
- Jeden nebo více funkčních bloků (funkční blok) Funkční blok obsahuje funkce automatizace přístroje. Převodník obsahuje analogové vstupní bloky, které lze použít ke škálování naměřených hodnot a ke kontrole překročení mezních hodnot.

Pomocí těchto bloků lze implementovat řadu automatizačních úloh. Kromě těchto bloků může převodník obsahovat také libovolný počet dalších bloků. Ty mohou zahrnovat například několik funkčních bloků analogových vstupů, pokud převodník poskytuje více než jednu procesní proměnnou.

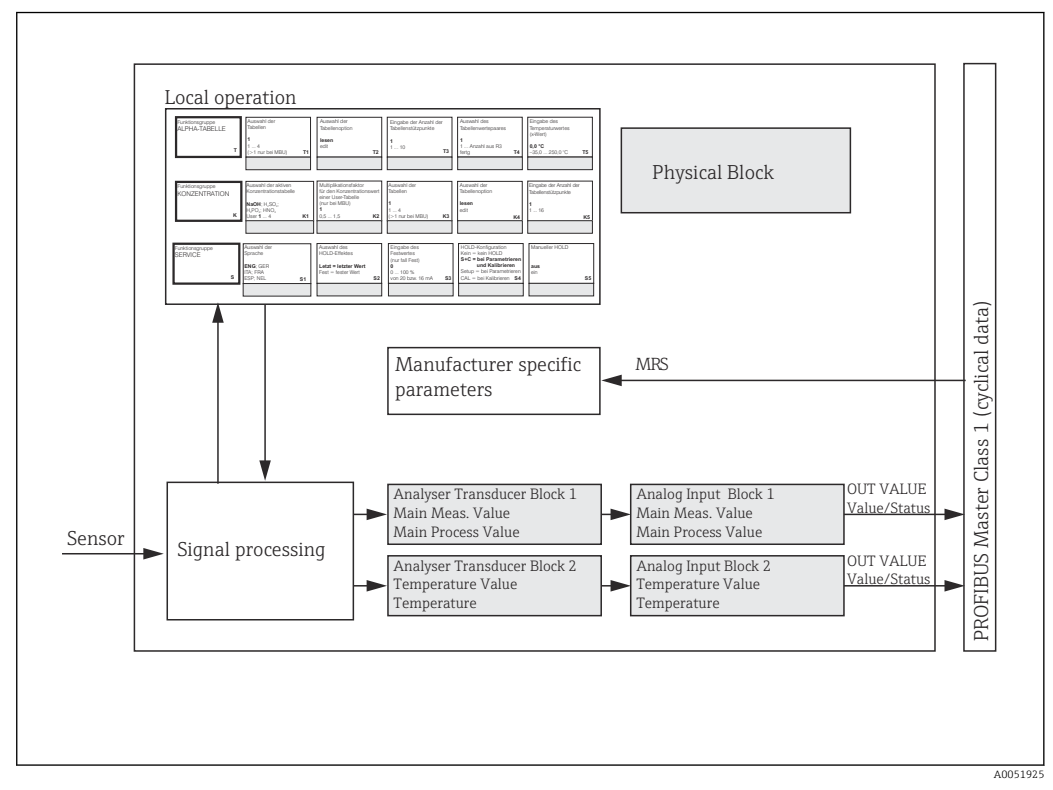

 *4 Model bloku (šedá = profilové bloky)*

## 7.1.1 Fyzický blok (blok přístroje)

Fyzický blok obsahuje všechna data, která jednoznačně identifikují a charakterizují převodník. Jedná se o elektronickou verzi typového štítku na převodníku. Parametry fyzických bloků jsou např. typ přístroje, název přístroje, identifikace výrobce, sériové číslo.

Dalším úkolem fyzického bloku je správa obecných parametrů a funkcí, které ovlivňují provádění zbývajících bloků v převodníku. Fyzický blok je tedy centrální jednotkou, která

zároveň kontroluje stav přístroje a ovlivňuje či řídí provozuschopnost ostatních bloků a tím i provozuschopnost přístroje.

### 7.1.2 Ochrana proti zápisu

• Hardwarová ochrana proti zápisu na místě

Přístroj můžete uzamknout na místě pro konfigurační operace stisknutím Plus a ENTER klávesy současně.

Odemkněte přístroj stisknutím kláves CAL a MINUS.

• Hardwarová ochrana proti zápisu prostřednictvím PROFIBUS Parametr HW\_WRITE\_PROTECTION označuje stav hardwarové ochrany proti zápisu. Jsou možné následující stavy:

1: Hardwarová ochrana proti zápisu povolena, data přístroje nelze přepsat

- 0: Hardwarová ochrana proti zápisu vypnuta, data přístroje lze přepsat
- Ochrana softwaru proti zápisu Můžete také nastavit softwarovou ochranu proti zápisu, abyste zabránili acyklickému přepsání všech parametrů. Provedete to zadáním parametru WRITE\_LOCKING. Jsou povoleny následující položky:
	- 2457: Data přístroje lze přepsat (tovární nastavení)
	- 0: Data přístroje nelze přepsat

Návod k obsluze pro Smartec CLD132, BA00207C

### 7.1.3 Parametr LOCAL OP ENABLE

Tento parametr použijte k povolení nebo uzamčení místního nastavení na přístroji.

Možné jsou následující hodnoty:

• 0: Zakázáno

Místní provoz je uzamčen. Tento stav můžete změnit pouze prostřednictvím sběrnice. V místním nastavení se zobrazí kód 9998. Převodník se chová stejně jako u hardwarové ochrany proti zápisu přes klávesnici.

**1**: Povoleno.

Místní provoz je aktivní. Příkazy z hlavního serveru však mají vyšší prioritu než příkazy na místě.

Pokud komunikace selže na více než 30 sekund, automaticky se aktivuje místní  $\left| \cdot \right|$ nastavení.

Pokud komunikace selže a místní nastavení je uzamčeno, přístroj se okamžitě vrátí do uzamčeného stavu, jakmile bude komunikace opět fungovat.

### 7.1.4 Parametr PB\_TAG\_DESC

Číslo specifické pro zákazníka (číslo TAG) můžete nakonfigurovat pomocí:

- Místní nastavení v poli menu I2 (skupina funkcíINTERFACE) nebo přes
- parametr PROFIBUS TAG\_DESC fyzického bloku.

Změníte-li číslo TAG pomocí jedné ze dvou možností, změna bude okamžitě vidět i na druhém místě.

### 7.1.5 Parametr FACTORY\_RESET

Pomocí parametru FACTORY RESET můžete resetovat následující data:

- 1 ‒ Všechna data do výchozích hodnot PNO
- 2506 ‒ Start převodníku při provozu
- 2712 ‒ Adresa sběrnice
- 32768 ‒ Kalibrační data
- 32769 ‒ Data nastavení

Pomocí místního nastavení můžete buď resetovat všechna data na tovární nastavení, nebo smazat data senzoru v poli nabídky S10 (skupina funkcí SERVIS).

### 7.1.6 Parametr IDENT\_NUMBER\_SELECTOR

Pomocí tohoto parametru můžete přepínat převodník mezi třemi různými provozními režimy, z nichž každý má jinou funkcionalitu ve vztahu k cyklickým datům:

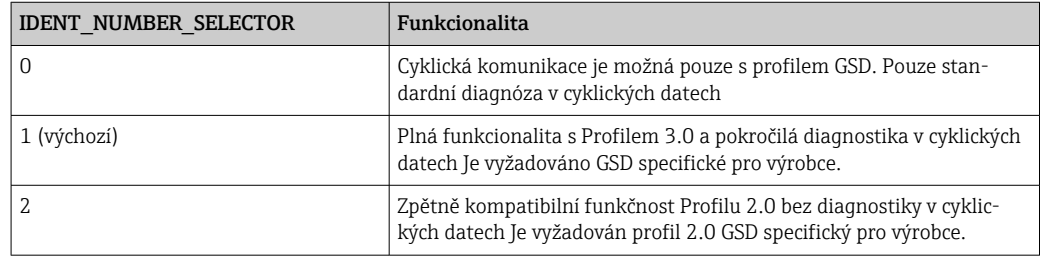

(Viz také tabulka hlavních souborů přístroje ).

### 7.1.7 Analogový vstupní blok (funkční blok)

Ve funkčním analogovém vstupním bloku jsou procesní proměnné (vodivost a teplota) připraveny z hlediska instrumentace a řízení pomocí bloku převodníků pro následné automatizační funkce (např. škálování, zpracování mezních hodnot). Pro převodník s PROFIBUS jsou k dispozici dva funkční bloky analogových vstupů.

### 7.1.8 Zpracování signálu

Následuje schematický diagram vnitřní struktury funkčního bloku analogového vstupu:

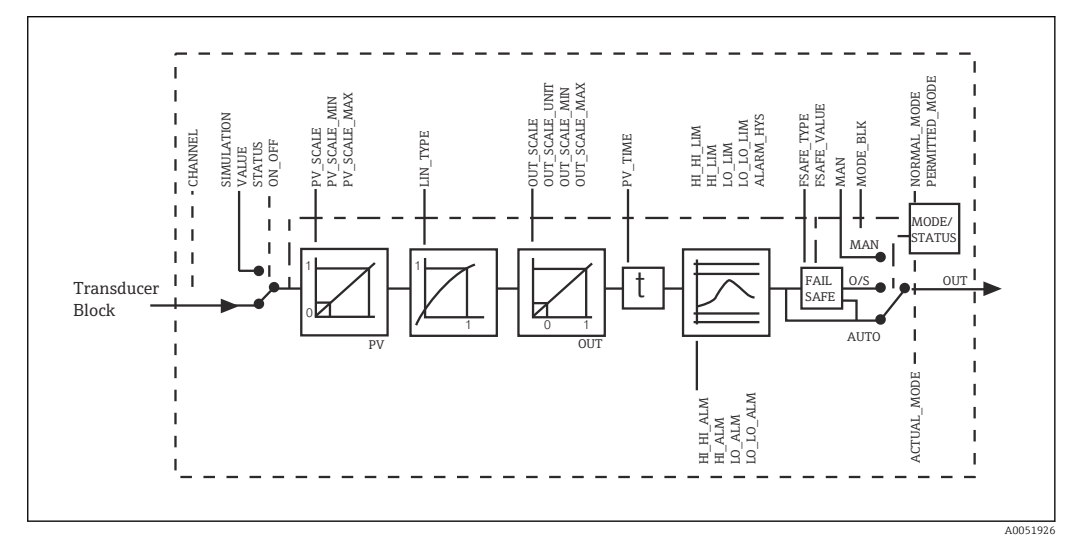

 *5 Schematická vnitřní struktura funkčního bloku analogového vstupu*

Funkční blok analogového vstupu přijímá vstupní hodnotu z bloku převodníku analyzátoru. Vstupní hodnoty jsou trvale přiřazeny funkčnímu bloku analogového vstupu:

- Hlavní procesní hodnota funkční blok analogového vstupu 1 (AI 1)
- Teplota funkční blok analogového vstupu 2 (AI 2)

#### 7.1.9 SIMULATE

Ve skupině parametrů SIMULATE můžete nahradit vstupní hodnotu hodnotou simulace a aktivovat simulaci. Zadáním stavu a hodnoty simulace můžete otestovat odezvu automatizačního systému.

#### 7.1.10 PV\_FTIME

V parametru PV FTIME můžete tlumit převedenou vstupní hodnotu (primární hodnota = PV) zadáním filtru. Pokud je zadán čas 0 sekund, vstupní hodnota se neztlumí.

#### 7.1.11 MODE\_BLK

Skupina parametrů **MODE\_BLK** se používá k výběru režimu provozu funkčního bloku analogového vstupu. Výběrem provozního režimu MAN (manuální) můžete přímo zadat OUT výstupní hodnotu a stav OUT.

Nejdůležitější funkce a parametry bloku analogových vstupů jsou uvedeny níže.

Tabulkový přehled funkcí analogového vstupního bloku: .

#### 7.1.12 Výběr provozního režimu

Provozní režim se nastavuje pomocí skupiny parametrů **MODE\_BLK**. Funkční blok analogového vstupu podporuje následující provozní režimy:

- AUTO(automatický režim)
- MAN(manuální režim)
- O/S(mimo provoz)

#### 7.1.13 Výběr jednotek

Systémovou jednotku můžete změnit pro jednu z naměřených hodnot pomocí Fieldcare v bloku analogových vstupů.

Změna jednotky v bloku analogových vstupů zpočátku nemá žádný vliv na naměřenou hodnotu přenášenou do PLC. Tím je zajištěno, že náhlá změna nemůže ovlivnit následnou kontrolu. Pokud chcete, aby změna jednotky ovlivnila naměřenou hodnotu, musíte pomocí Fieldcare aktivovat funkci SET\_UNIT\_TO\_BUS.

Dalším způsobem změny jednotky je použití parametrů PV\_SCALE a OUT\_SCALE .

#### 7.1.14 OUT

Výstupní hodnota OUT se porovná s limity varování a limity alarmu (např. HI\_LIM, LO LIM), které lze zadat pomocí různých parametrů. Pokud je jedna z těchto limitních hodnot překročena, spustí se alarm procesu limitní hodnoty (např. HI\_ALM, LO\_ALM).

#### 7.1.15 OUT Status

Stav skupiny parametrů OUT se používá k hlášení stavu funkčního bloku analogového vstupu a platnosti výstupní hodnoty OUT do výstupních funkčních bloků.

Lze zobrazit následující stavové hodnoty:

• GOOD\_NON\_CASCADE

Výstupní hodnota OUT je platná a může být použita pro další zpracování.

- UNCERTAIN
- Výstupní hodnotu OUT lze pro další zpracování použít pouze v omezené míře.
- BAD

Výstupní hodnota OUT je neplatná. K tomu dochází při přepnutí funkčního bloku analogového vstupu do provozního režimu O/S nebo v případě závažných poruch ( a systémové nebo procesní chybové zprávy v Návodu k obsluze).

Kromě interních chybových hlášení mají na stav hodnoty OUT vliv další funkce přístroje:

• Automatické pozastavení

Pokud je Hold zapnuto, stav OUT je nastaven na BAD není konkrétní (0x00).

• Kalibrace

Během kalibrace je stav OUT nastaven na UNCERTAIN hodnotu kalibrace snímače (0x64) (i když je přepnuto na pozastavení).

#### 7.1.16 Simulace vstupu/výstupu

Pro simulaci vstupu a výstupu funkčního bloku můžete použít různé parametry funkčního bloku analogového vstupu:

#### Simulace vstupu funkčního bloku analogového vstupu

- ► Pomocí skupiny parametrů SIMULATION můžete zadat vstupní hodnotu (naměřenou hodnotu a stav).
	- Protože hodnota simulace prochází celým funkčním blokem, můžete zkontrolovat všechna nastavení parametrů bloku.

#### Simulace výstupu funkčního bloku analogového vstupu

▶ Nastavte režim provozu ve skupině parametrů MODE\_BLK na MAN a přímo zadejte požadovanou výstupní hodnotu v parametru OUT.

#### 7.1.17 Simulace naměřených hodnot v místním nastavení

Pro simulaci naměřené hodnoty v místním nastavení se do funkčních bloků přenese stav UNCERTAIN – simulovaná hodnota. Tím se spustí bezpečnostní mechanismus v AI blocích.

#### 7.1.18 Bezpečnostní režim (FSAFE\_TYPE)

Pokud má vstupní hodnota nebo hodnota simulace stav (BAD), funkční blok analogového vstupu pokračuje v činnosti v bezpečnostním režimu definovaném v parametru FSAFE\_TYPE.

Parametr FSAFE\_TYPE nabízí následující bezpečnostní režim:

- FSAFE\_VALUE
- Pro další zpracování se použije hodnota uvedená v parametru FSAFE\_VALUE.
- LAST\_GOOD\_VALUE

Poslední platná hodnota se použije pro další zpracování.

• WRONG\_VALUE

Aktuální hodnota se použije pro další zpracování bez ohledu na stav BAD. Tovární nastavení je výchozí hodnota (FSAFE\_VALUE) s hodnotou 0.

Bezpečnostní režim se také aktivuje, pokud je funkční blok analogového režimu nastaven na provozní režim O/S.

#### 7.1.19 Změna měřítka vstupní hodnoty

Ve funkčním bloku analogového režimu lze vstupní hodnotu nebo vstupní rozsah škálovat v souladu s požadavky automatizace.

#### Příklad:

- Systémová jednotka v bloku převodníku je °C.
- Rozsah měření přístroje je –10 … 150 °C.
- Výstupní rozsah ve vztahu k automatizačnímu systému by měl být 14 °F ... 302 °F.
- Naměřená hodnota z bloku převodníku (vstupní hodnota) je lineárně přeškálována přes vstupní měřítko PV SCALE na požadovaný výstup rozsah OUT\_SCALE.
- Skupina parametrů PV\_SCALE PV\_SCALE\_MIN (V1H0) -10 PV\_SCALE\_MAX (V1H1) 150
- Skupina parametrů OUT\_SCALE OUT SCALE MIN (V1H3) 14 OUT\_SCALE\_MAX (V1H4) 302 OUT UNIT (V1H5) [°F]

To znamená, že například pro vstupní hodnotu 25 °C pomocí OUT parametr, je na výstupu hodnota 77 °F.

<span id="page-19-0"></span>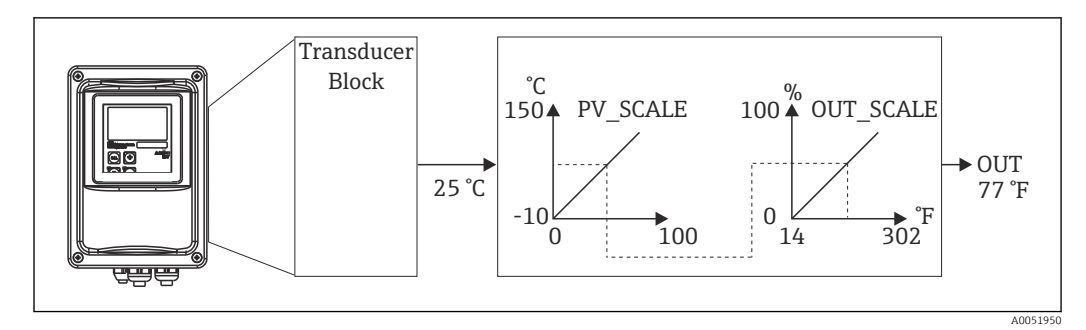

 *6 Změna měřítka vstupní hodnoty na funkčním bloku analogového režimu*

### 7.1.20 Mezní hodnoty

Můžete nastavit dva limity varování a dva limity alarmu pro monitorování vašeho procesu. Stav měřené hodnoty a parametry alarmů mezních hodnot vypovídají o relativní poloze měřené hodnoty. Můžete také definovat hysterezi alarmu, abyste se vyhnuli častým změnám označení mezních hodnot a časté aktivaci/deaktivaci alarmů. Limitní hodnoty vycházejí z výstupní hodnoty OUT. Pokud výstupní hodnota OUT překročí nebo klesne pod definované limitní hodnoty, automatizační systém signalizuje alarm přes limit alarmy procesu hodnot (viz níže).

Lze definovat následující mezní hodnoty:

- HI\_LIM, HI\_HI\_LIM
- LO\_LIM, LO\_LO\_LIM

### 7.1.21 Detekce a zpracování alarmů

Alarmy procesu mezních hodnot jsou generovány funkčním blokem analogového režimu. Stav procesních alarmů mezních hodnot je hlášen do automatizačního systému pomocí následujících parametrů:

- HI\_ALM, HI\_HI\_ALM
- LO\_ALM, LO\_LO\_ALM

## 7.2 Cyklická výměna dat

Cyklická výměna dat slouží k přenosu naměřených hodnot za provozu.

### 7.2.1 Moduly pro cyklický datový telegram

Pro cyklický datový telegram poskytuje převodník jako vstupní data (data z převodníku do PLC) následující moduly (viz také blokový model ):

- Main Process Value
	- Tento bajt přenáší primární hodnotu.
- Temperature Tento bajt přenáší teplotu.
- MRS Přepínač rozsahu měření

Tento bajt se používá k přenosu externího hold a přepnutí sady parametrů z PLC do převodníku.

#### Struktura vstupních dat (převodník → PLC)

Vstupní data jsou přenášena převodníkem s následující strukturou:

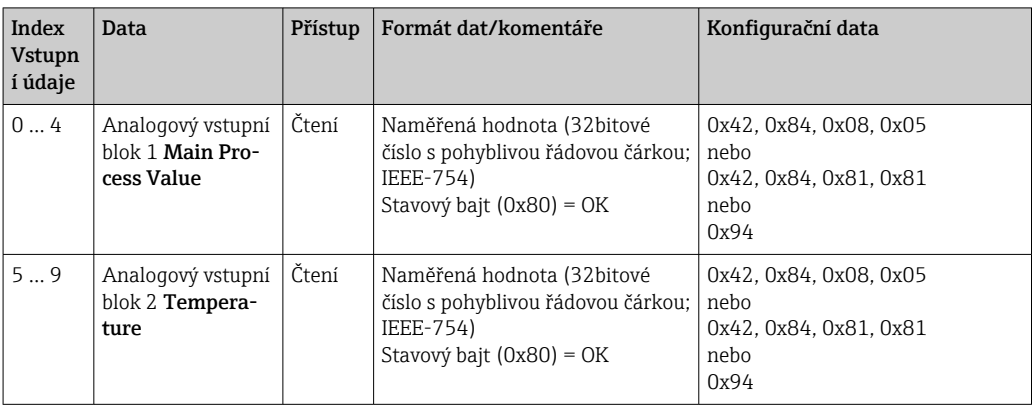

#### Struktura výstupních dat (PLC → převodník)

Výstupní data PLC pro řízení převodníku mají následující strukturu:

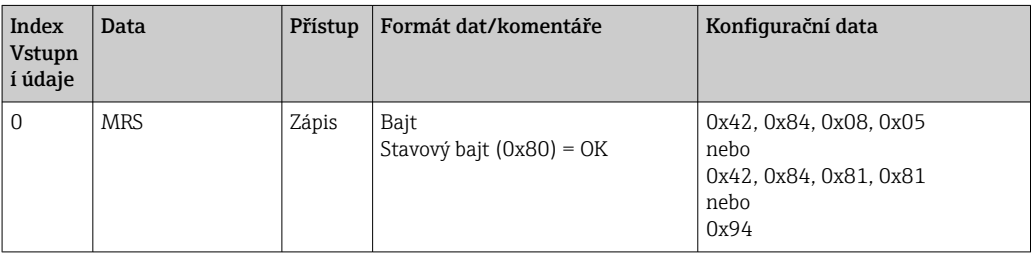

#### Číslo s plovoucí desetinnou čárkou IEEE-754

PROFIBUS zpracovává data v hexadecimálním kódu a převádí je na 4 bajty (každý 8 bitů, 4x8=32 bitů).

Číslo má tři složky v souladu s IEEE 754:

 $\blacksquare$  Znak (S)

Znak vyžaduje přesně 1 bit a má hodnoty 0 (+) nebo 1 (-). Je určen bitem 7 prvního bajtu 32bitového čísla s plovoucí desetinnou čárkou.

- Exponent
- Exponent obsahuje bity 6 až 0 prvního bytu plus bit 7 druhého bytu (= 8 bitů).
- Mantisa

Zbývajících 23 bitů je použito pro mantisu.

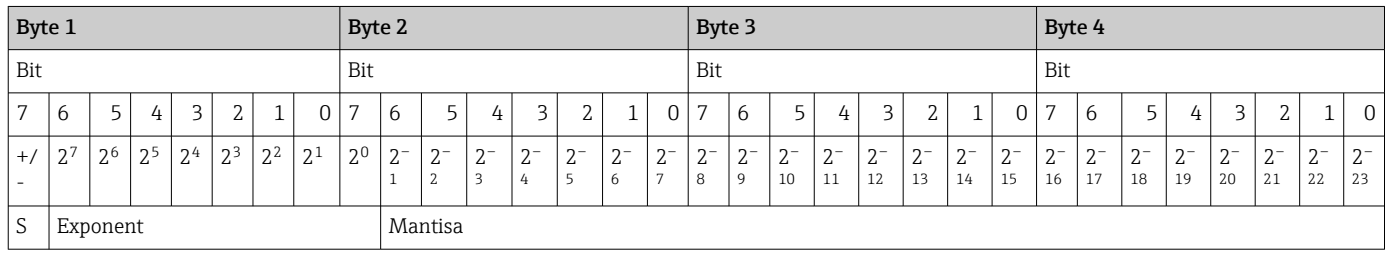

Vzorec (IEEE 754): Hodnota  $= (-1)^{\text{znak}} * 2^{(\text{exponent - 127})} * (1 + \text{mantisa})$ 

 $= -1^0 \times 2^{129-127} \times (1 + 2^{-1} + 2^{-2} + 2^{-3})$  $= 1 \times 2^2 \times (1 + 0.5 + 0.25 + 0.125)$ 

Příklad: 40 F0 00 00 = 0 1000000 1110000 00000000 00000000 (hexadecimální) Byte 1 Byte 2 Byte 3 Byte 4

Hodnota

#### $= 1 \times 4 \times 1,875$  $= 7.5$

#### Vysvětlení přepínání měřicích rozsahů (MRS)

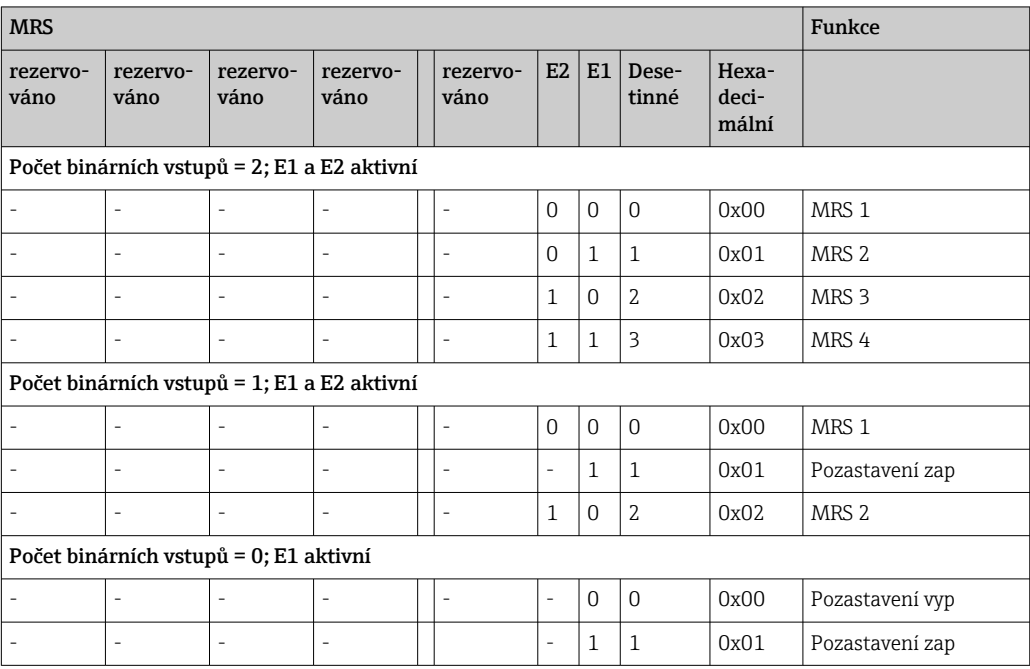

#### Přizpůsobení cyklického datového telegramu

Cyklický telegram můžete přizpůsobit tak, aby lépe vyhovoval požadavkům procesu. Výše uvedené tabulky ukazují maximální obsah cyklického datového telegramu.

Pokud nechcete využívat všechny výstupní proměnné převodníku, můžete pomocí konfigurace přístroje (CHK\_CFG) eliminovat jednotlivé datové bloky z cyklického telegramu prostřednictvím softwaru PLC. Zkrácení telegramu zlepšuje datovou propustnost systému PROFIBUS. Aktivní byste měli nechat pouze ty bloky, které dále zpracováváte v systému. Můžete to udělat pomocí negativního výběru v konfiguračním nástroji.

Pro dosažení správné struktury cyklického datového telegramu musí PROFIBUS master poslat identifikaci FREE\_PLACE (00h) pro neaktivní bloky.

#### Stavové kódy pro parametr OUT analogového vstupního bloku

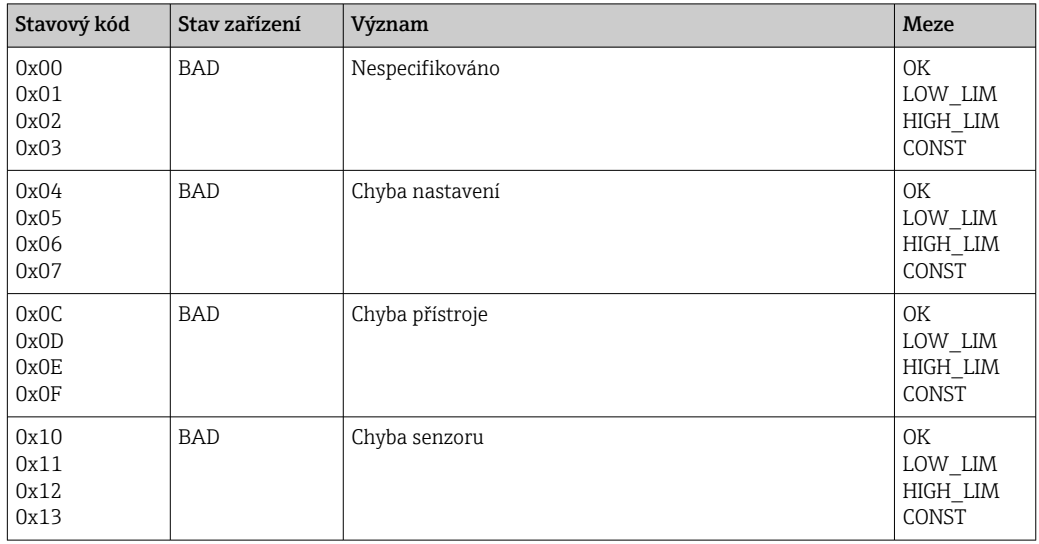

<span id="page-22-0"></span>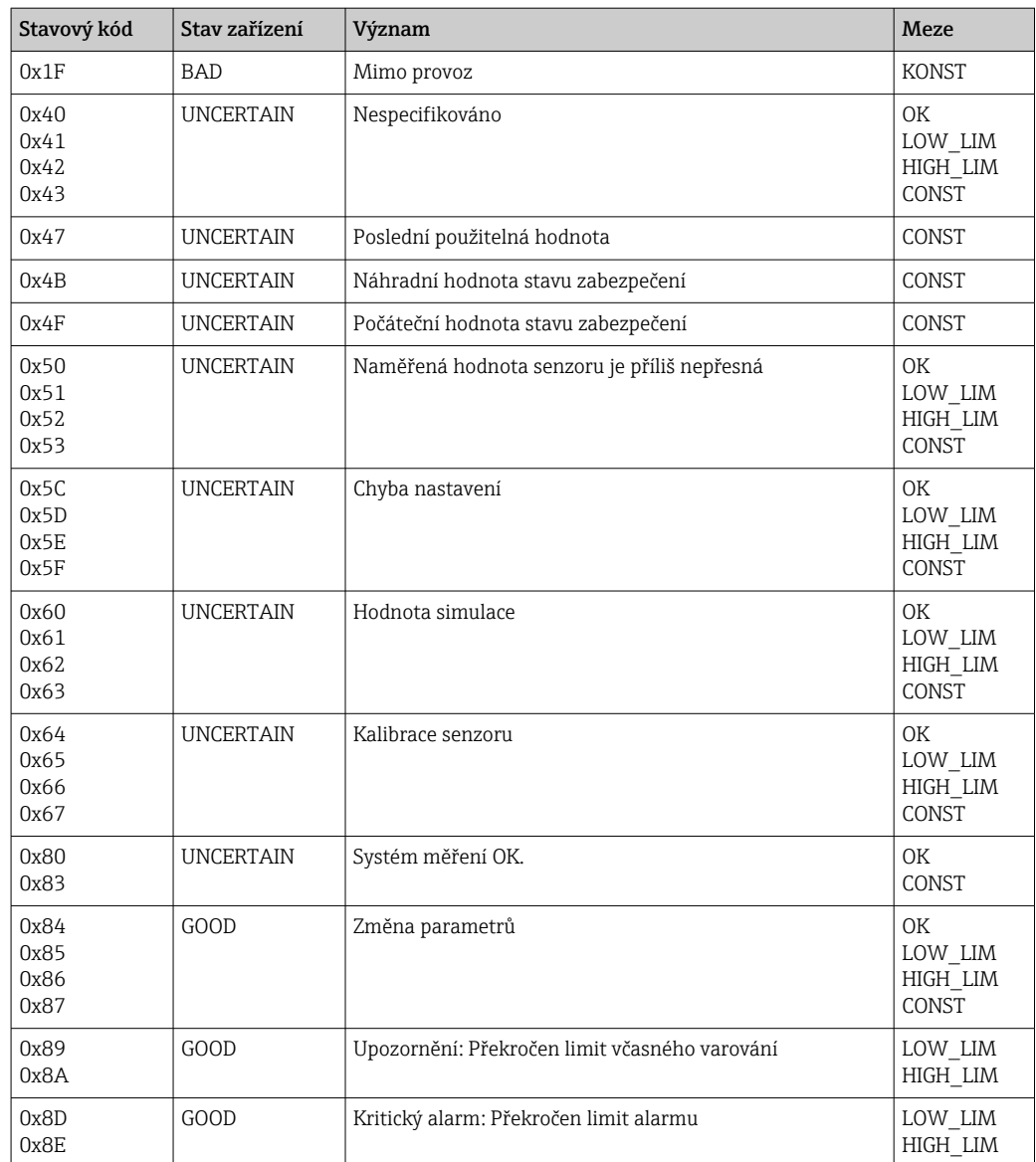

## 7.3 Acyklická výměna dat

Acyklická výměna dat slouží k přenosu parametrů při uvádění do provozu a údržby nebo k zobrazení dalších měřených veličin, které nejsou obsaženy v cyklickém datovém provozu.

Obecně se rozlišuje připojení master třídy 1 a třídy 2. V závislosti na implementaci převodníku lze současně nastavit několik připojení třídy 2.

- S Smartec jsou povoleny dva mastery třídy 2. To znamená, že dva mastery třídy 2 mohou přistupovat k převodníku současně. Musíte však zajistit, aby se oba nepokusili zapsat do stejných dat. V opačném případě již není zaručena konzistence dat.
- Když master třídy 2 čte parametry, odešle do převodníku telegram požadavku specifikující adresu přístroje, slot/index a očekávanou délku záznamu. Převodník odpoví požadovaným záznamem, pokud existuje a má správnou délku (bajty).
- Když master třídy 2 zapisuje parametry, přenáší adresu převodníku, slot a index, informaci o délce (byte) a záznam. Převodník po dokončení tuto úlohu zápisu potvrdí. Master třídy 2 má přístup k blokům, které jsou znázorněny na obrázku.

### 7.3.1 Tabulky slotů/indexů

Parametry přístroje jsou uvedeny v následujících tabulkách. K těmto parametrům můžete přistupovat prostřednictvím čísla slotu a indexu. Jednotlivé bloky obsahují každý

standardní parametry, parametry bloku a částečně parametry specifické pro výrobce. Kromě toho jsou specifikovány pozice matice pro provoz přes Fieldcare.

## 7.3.2 Správa přístroje

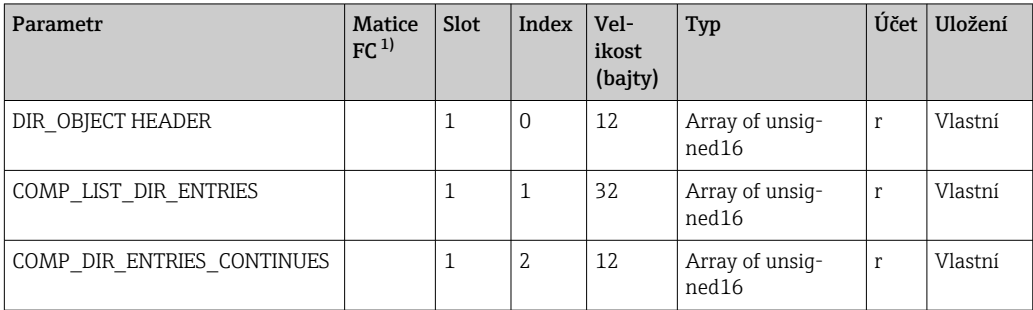

1) FC=Fieldcare

## 7.3.3 Fyzický blok

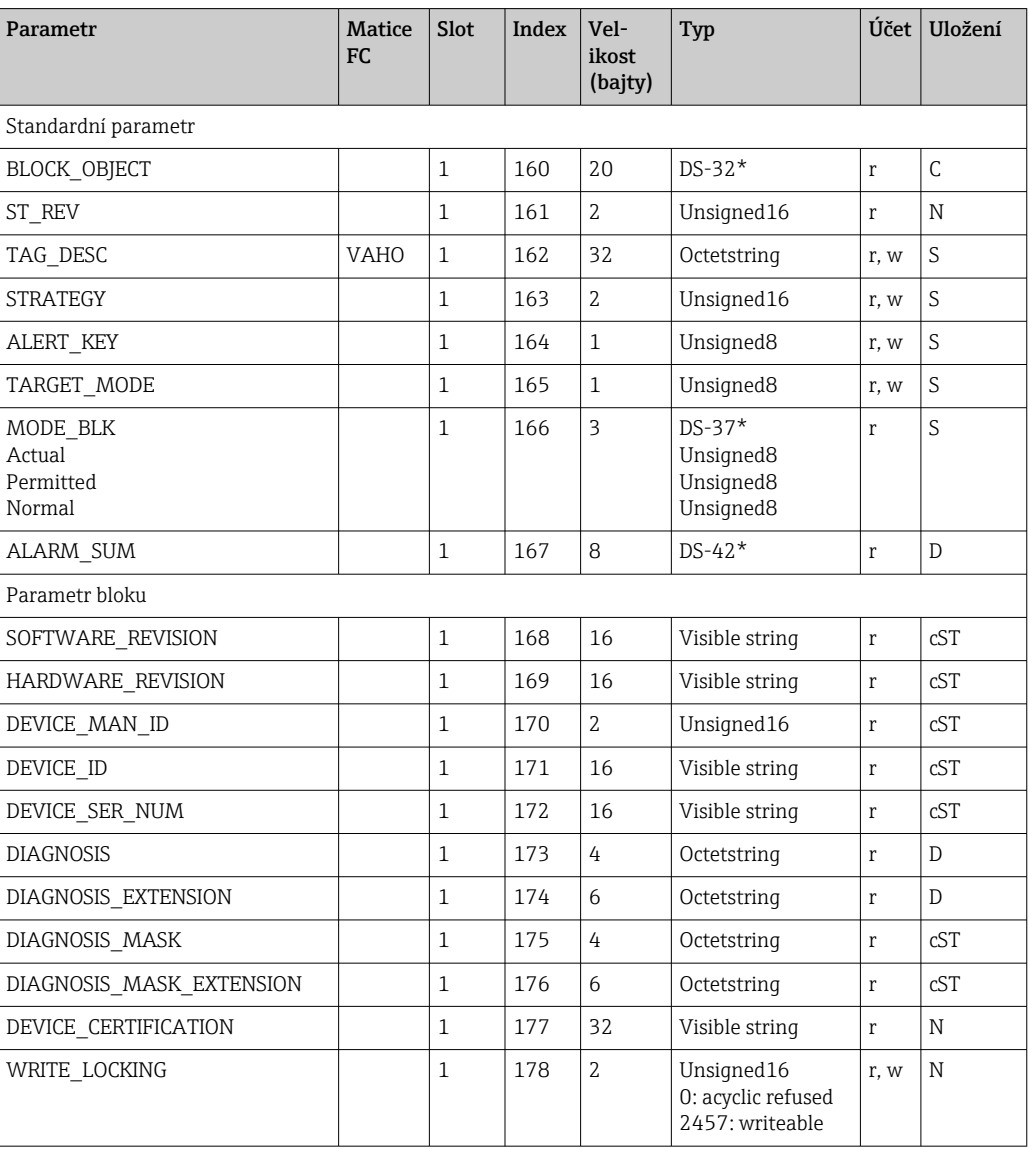

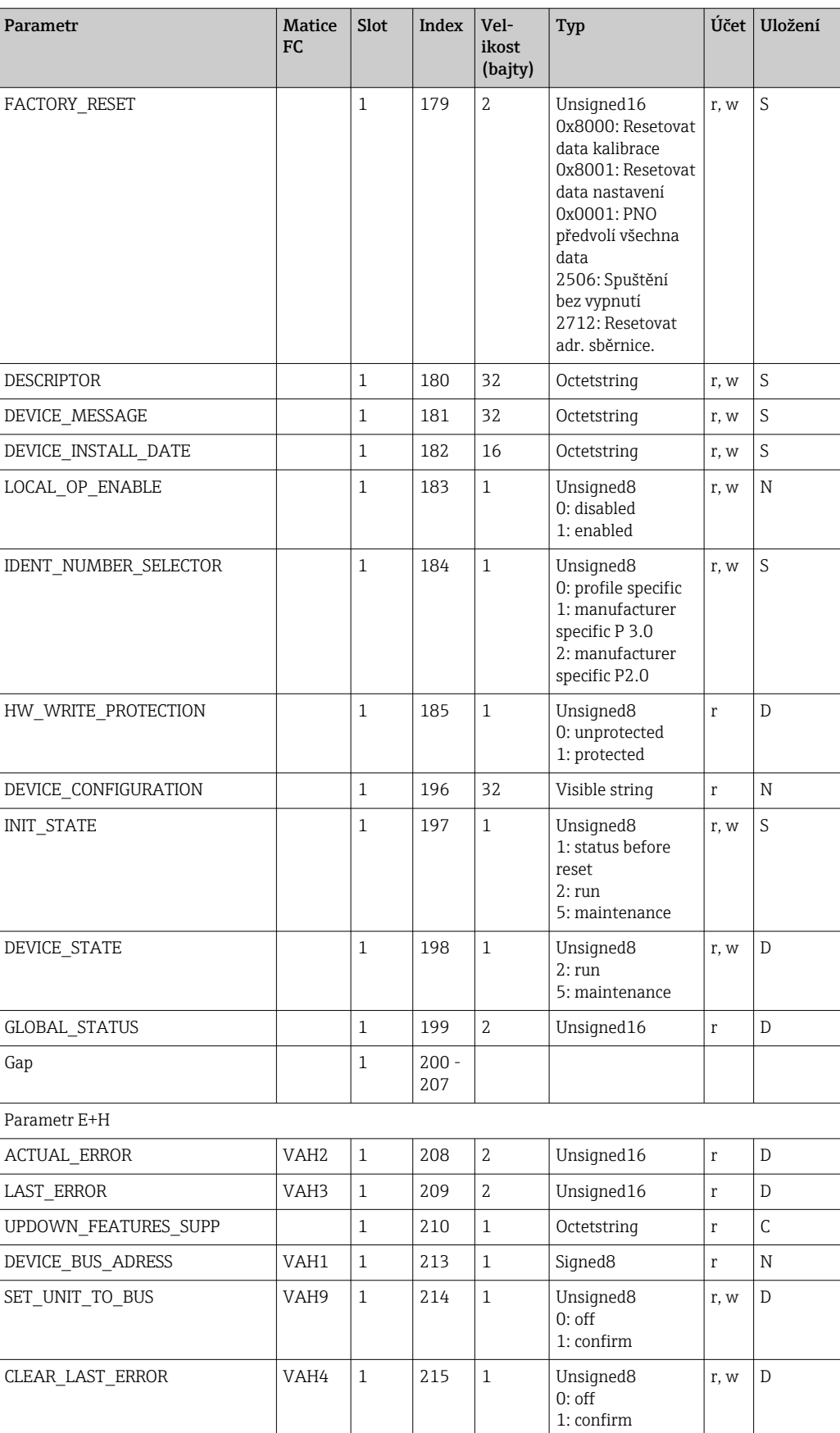

### 7.3.4 Blok převodníku analyzátoru

K dispozici jsou dva bloky převodníků analyzátoru. Ty jsou distribuovány do slotů 1 a 2 v následujícím pořadí:

- 1. Hlavní procesní hodnota
- 2. Teplota

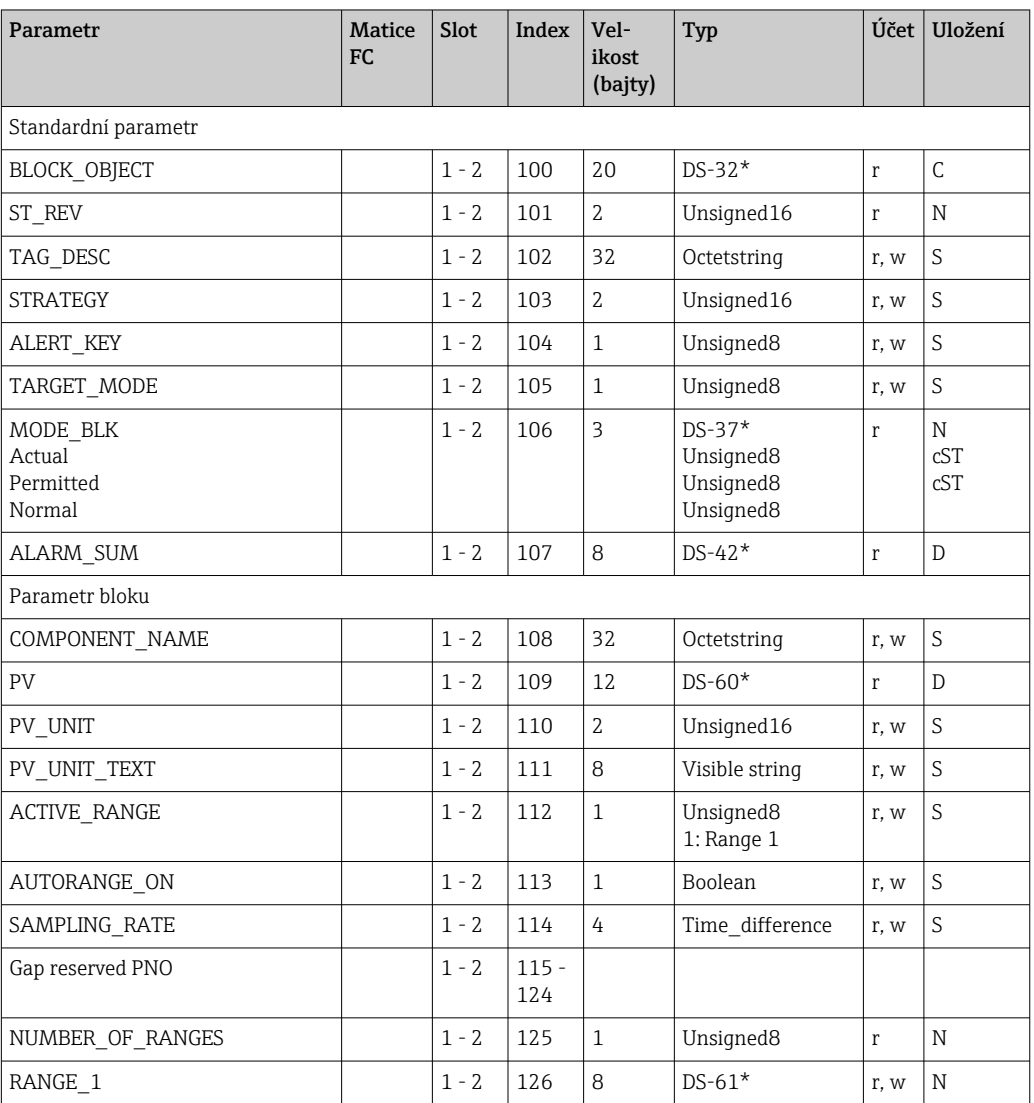

### 7.3.5 Analogový vstupní blok

K dispozici jsou dva analogové vstupní bloky. Ty jsou distribuovány do slotů 1 a 2 v následujícím pořadí:

- 1. Hlavní procesní hodnota
- 2. Teplota

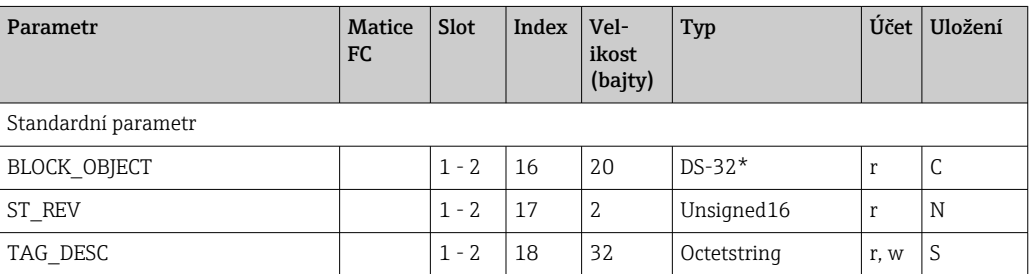

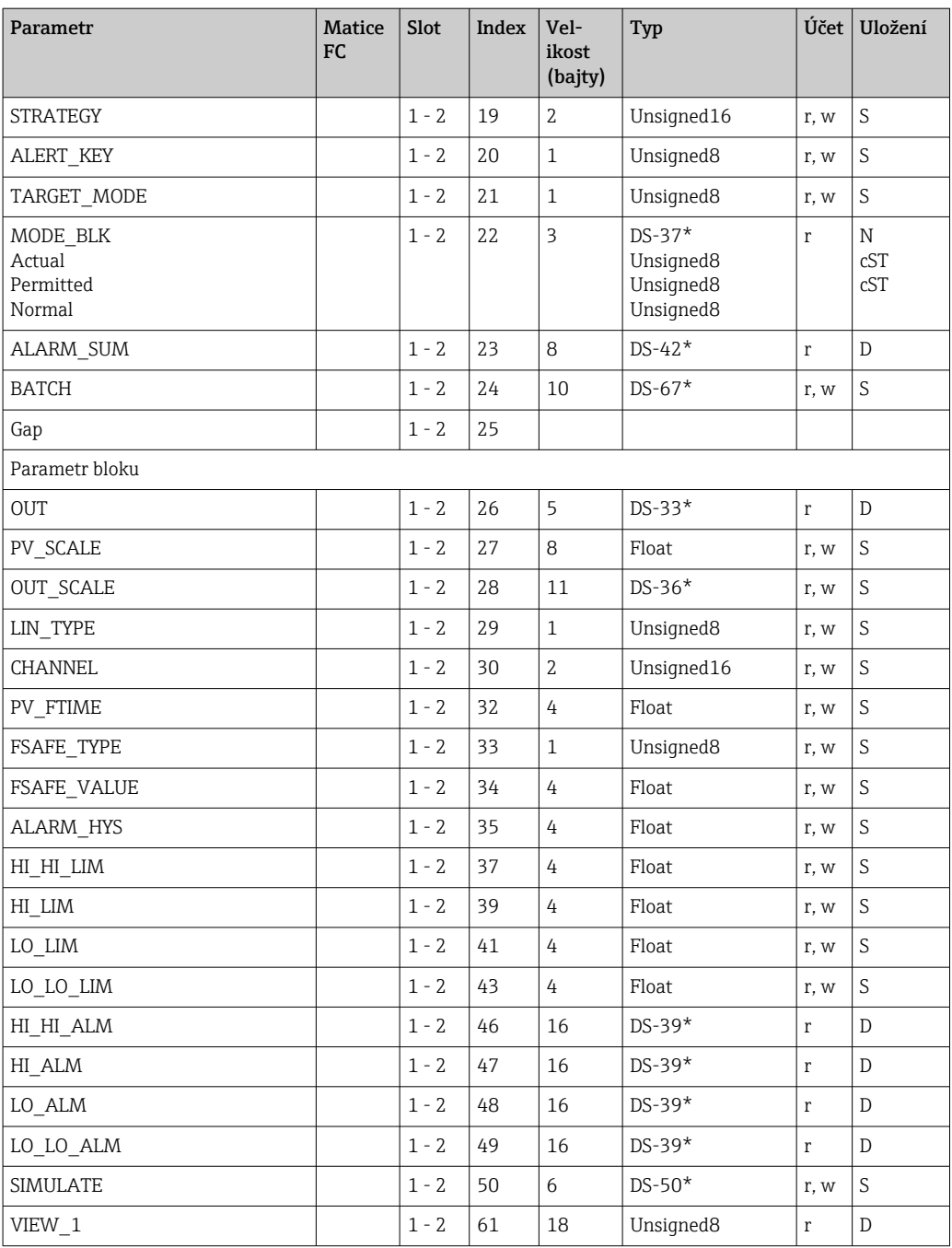

## 7.3.6 Parametry specifické pro výrobce

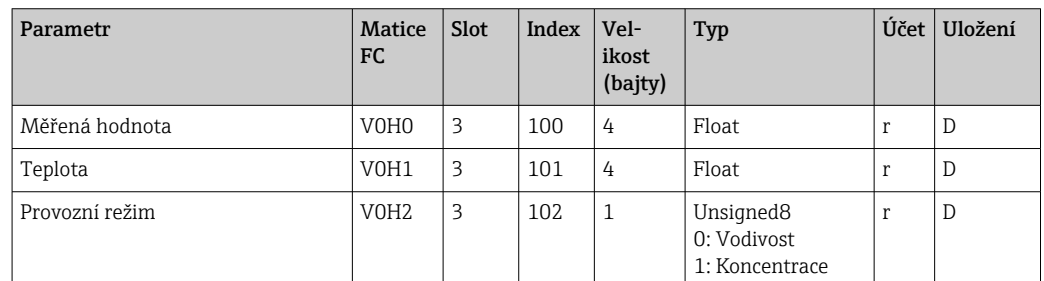

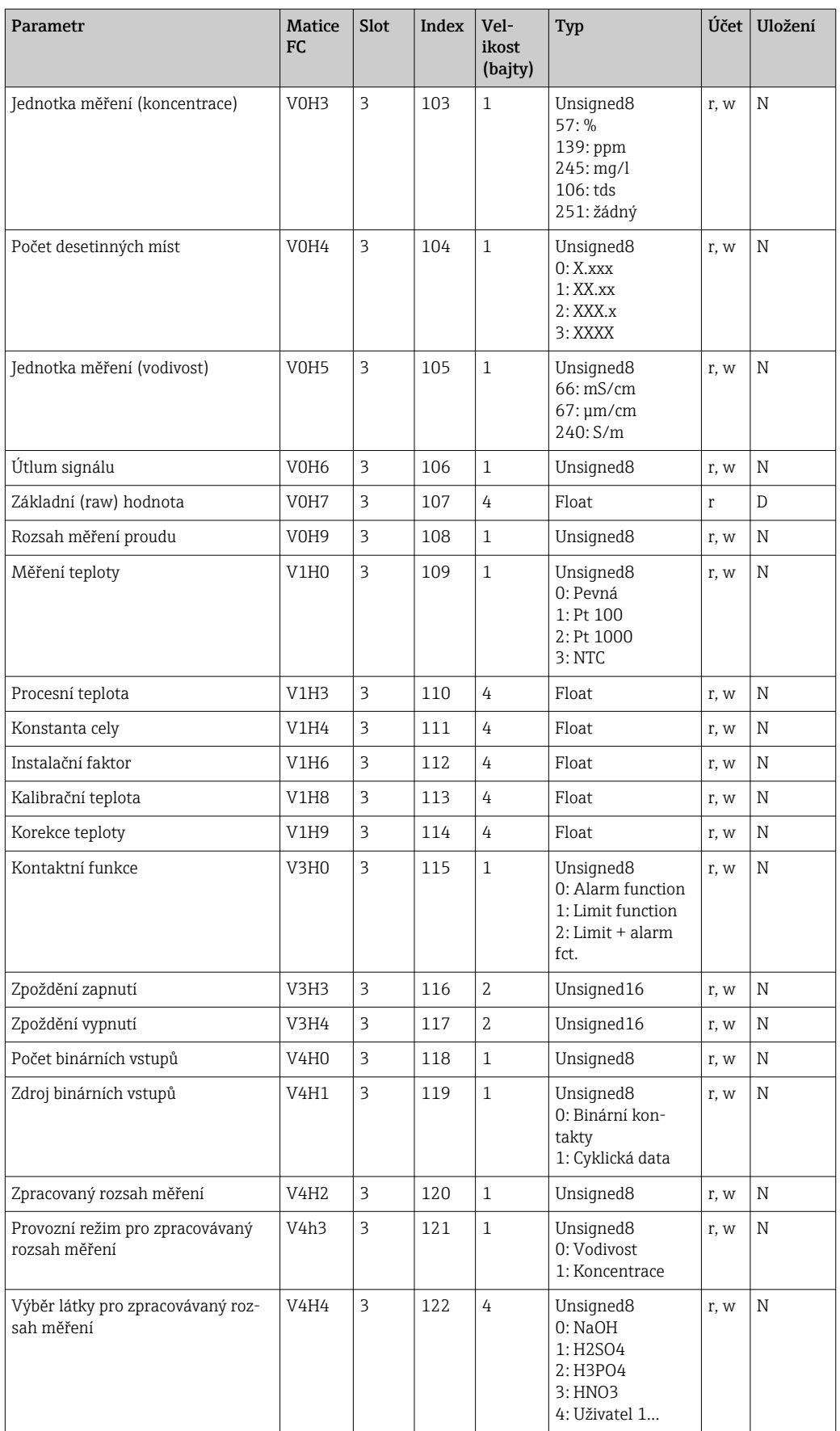

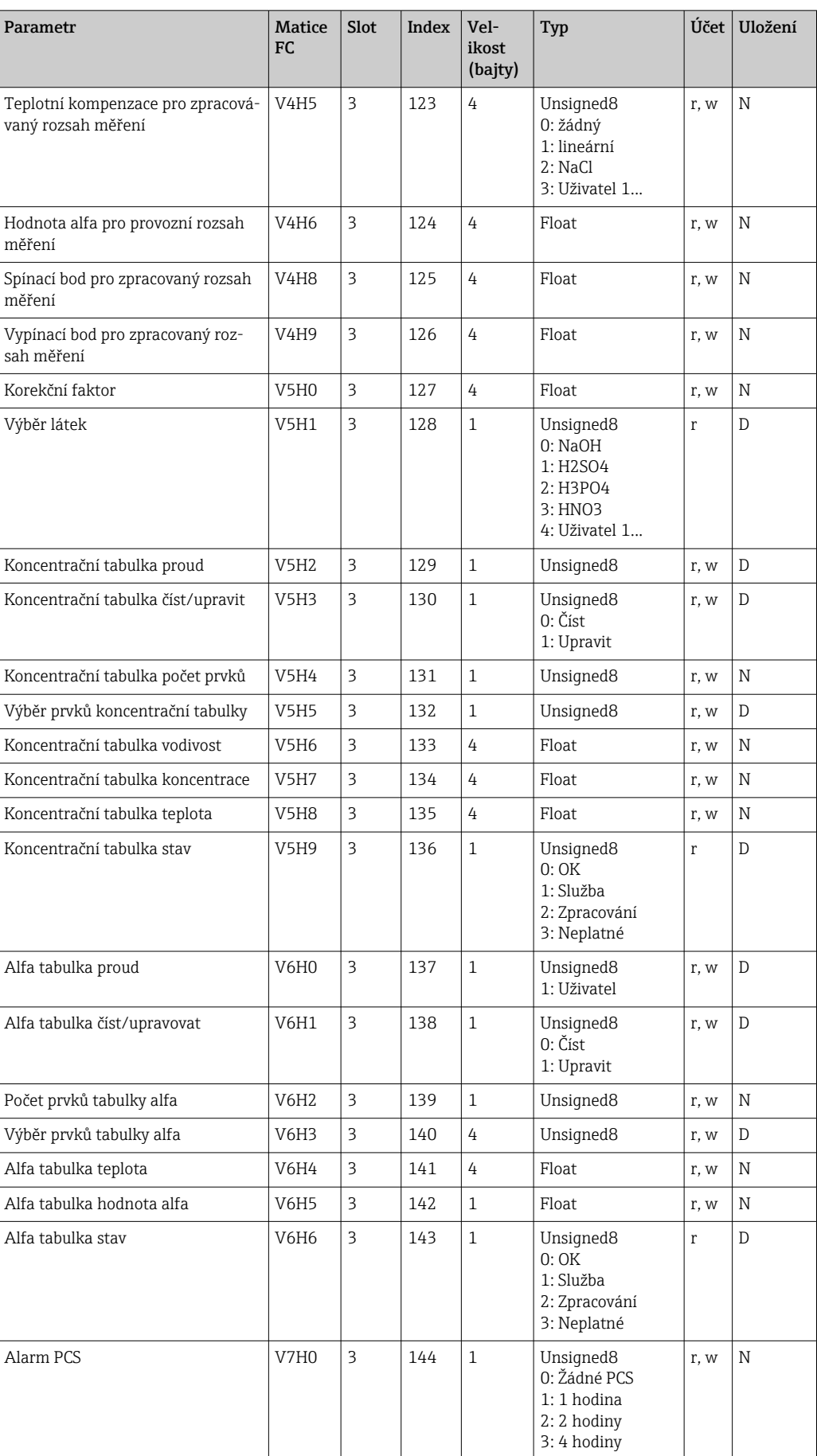

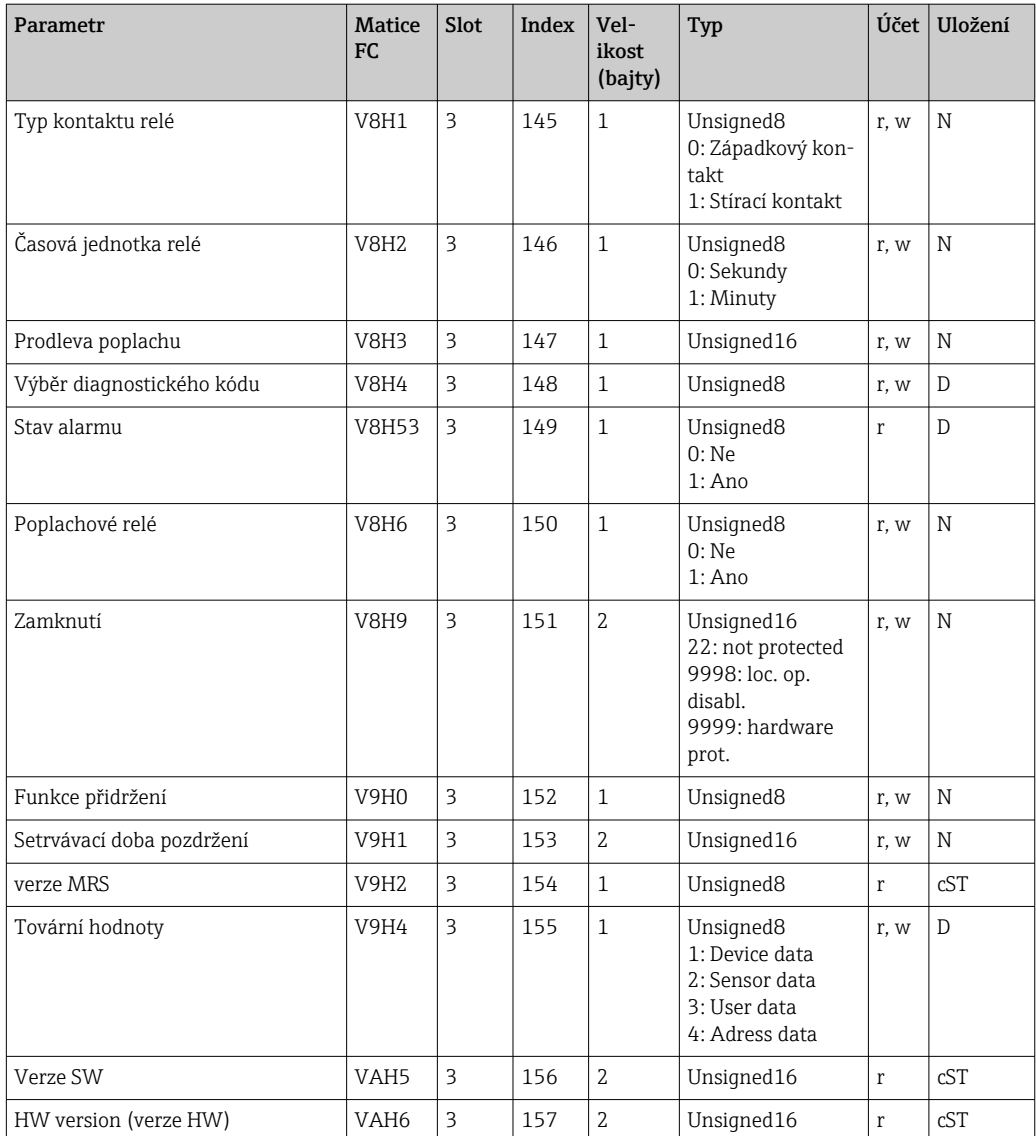

### 7.3.7 Datové řetězce

Některé datové typy v tabulce indexů slotů (např. DS-33) jsou označeny hvězdičkou (\*). Jedná se o datové řetězce, které jsou strukturovány v souladu se specifikací PROFIBUS, část 1, verze 3.0. Skládají se z několika prvků, které jsou také adresovány prostřednictvím podindexu, jak ukazuje následující příklad.

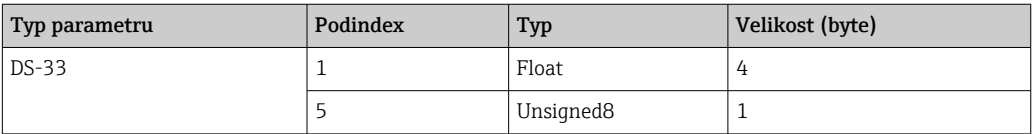

## <span id="page-30-0"></span>8 Uvedení do provozu

## 8.1 Kontrola funkcí

Před uvedením měřicího místa do provozu se ujistěte, že byly provedeny všechny závěrečné kontroly:

- Kontrolní seznam "Po instalaci"
- Kontrolní seznam "Po připojení"

## 8.2 Nastavení adresy přístroje

Adresa musí být vždy nastavena pro každý přístroj PROFIBUS. Řídicí systém nerozpozná převodník, pokud adresa není správně nastavena.

Všechny přístroje opouštějí továrnu s adresou 126. Tuto adresu můžete použít pro kontrolu funkce přístroje a pro připojení k síti PROFIBUS-PA. Poté musíte tuto adresu změnit, abyste mohli integrovat další přístroj.

Adresu přístroje můžete nastavit pomocí:

- místní nastavení,
- služba PROFIBUS Set\_Slave\_Add nebo
- přepínač DIL v přístroji.
	- Platné adresy přístroje jsou v rozsahu 0 ... 125.

Přes adresu 126 neprobíhá žádná cyklická výměna dat.

Každá adresa může být v síti PROFIBUS přidělena pouze jednou.

Dvojitá šipka na displeji indikuje aktivní komunikaci s PROFIBUS.

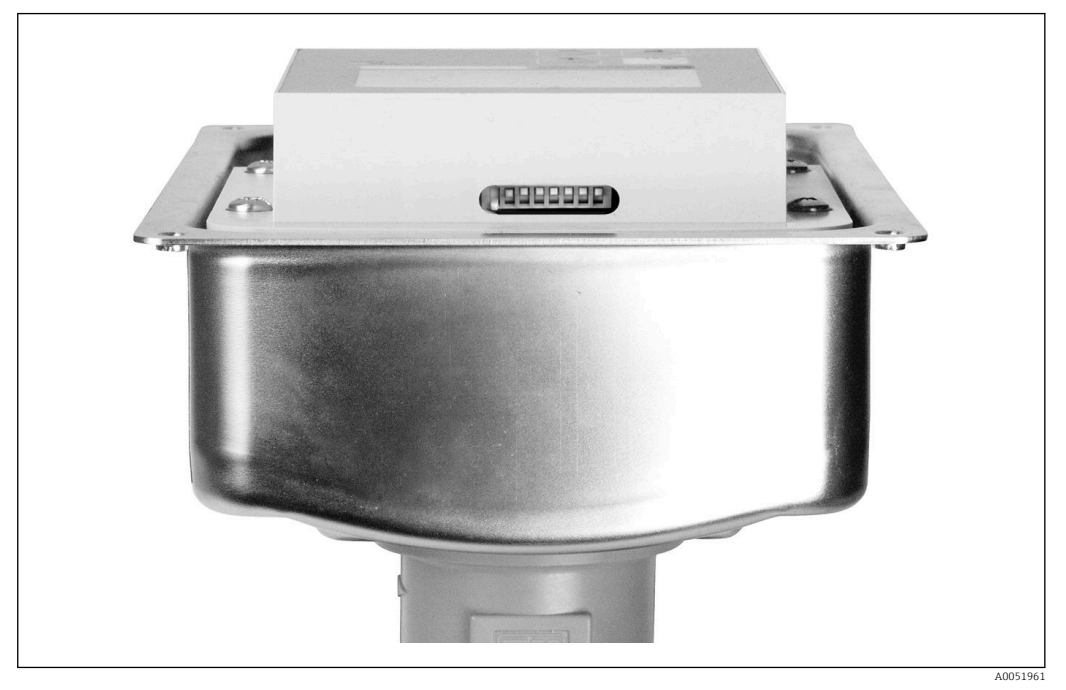

 *7 Poloha přepínače DIL v přístroji (přístupný pouze při otevřeném krytu pouzdra)*

### 8.2.1 Nastavení adresy přístroje pomocí ovládacího menu

Adresu můžete nastavit pomocí softwaru pouze tehdy, když je přepínač DIL 8 v softwarovém nastavení. Přepínač 8 je již z výroby nastaven na software.

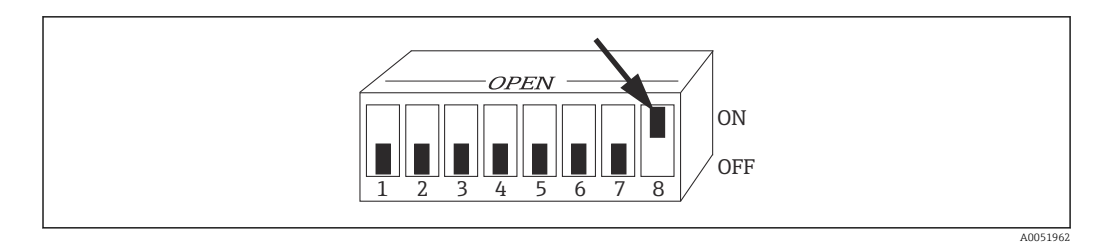

 *8 Přepínač DIL 8 musí být nastaven do polohy ON, aby bylo možné ovládat software.*

Nastavte adresu přístroje pomocí funkční skupiny INTERFACE v poli nabídky I1.

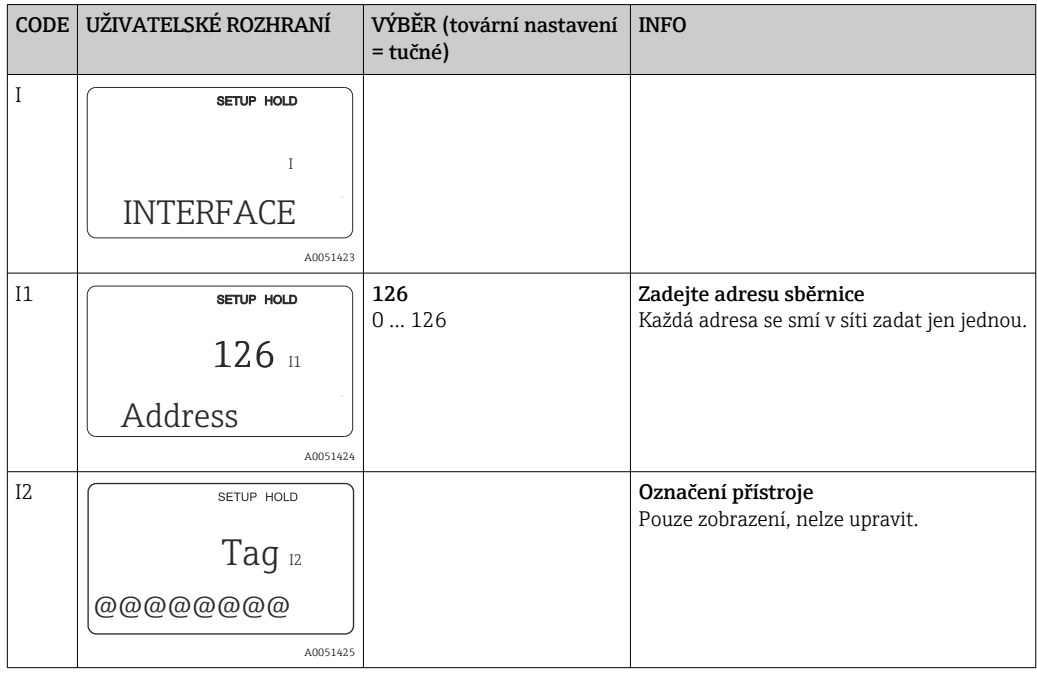

#### 8.2.2 Nastavení adresy přístroje pomocí PROFIBUS komunikace

Adresa se nastavuje přes službu Set\_Slave\_Add.

#### 8.2.3 Nastavení adresy přístroje pomocí hardwarového nastavení přepínače DIL)

- 1. Povolte čtyři křížové šrouby a sejměte kryt skříně. Přepínač DIL je umístěn na elektronickém modulu nad displejem.
- 2. Nastavte adresu přístroje (od 0 do 126) na přepínačích 1 až 7 (příklad:  $18 = 2 + 16$ ).

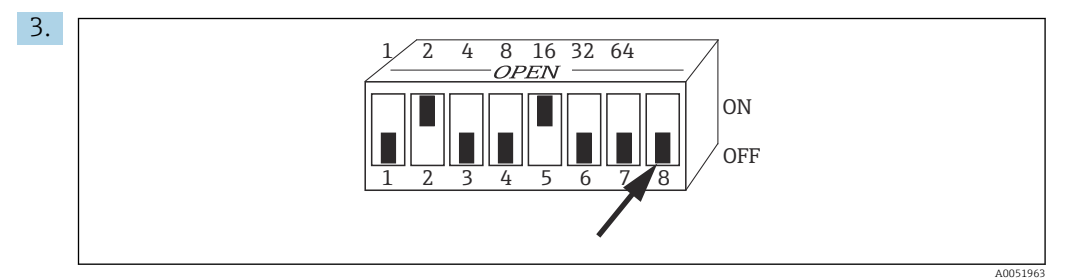

 *9 Příklad adresy přístroje pomocí přepínače DIL*

Nastavte přepínač 8 na "OFF" (vypnuto).

4. Poté kryt pouzdra opět zavřete.

## <span id="page-32-0"></span>8.3 Hlavní (master) soubory přístroje

Ke konfiguraci sítě PROFIBUS-DP je zapotřebí hlavní soubor přístroje (GSD). GSD (jednoduchý textový soubor) popisuje např., jakou rychlost přenosu dat přístroje podporuje nebo jaké digitální informace přijímá PLC z přístroje a v jakém formátu.

Každému přístroji je přiděleno ID číslo organizací uživatelů PROFIBUS (PNO). Od tohoto čísla je odvozen název GSD. U Endress+Hauser začíná toto ID číslo identifikačním číslem výrobce ID 15xx. Pro snadnější klasifikaci a větší transparentnost každého GSD jsou názvy GSD u Endress+Hauser následující:

EH3x15xx

EH = Endress+Hauser

 $3 = \text{Profit}$ 

x = Rozšířené ID

 $15xx = ID \check{c}$ .

#### 8.3.1 Typy hlavních souborů přístroje

- ‣ Před konfigurací se rozhodněte, který GSD chcete použít k provozu systému.
	- Nastavení můžete změnit pomocí masteru třídy 2 (pod Fyzický blok ‒ Parametr Ident Number Selector).

Obecně máte k dispozici následující hlavní soubory přístroje s různými funkcemi:

• GSD specifické pro výrobce s funkcionalitou Profile 3.0:

Tento GSD zaručuje neomezenou funkčnost polního provedení. Procesní parametry a funkce specifické pro daná zařízení jsou proto k dispozici.

• GSD specifické pro výrobce s funkcionalitou Profile 2.0:

Toto GSD zajišťuje, že cyklická data jsou zpětně kompatibilní s převodníkem Smartec s funkcí Profile 2.0. To znamená, že v závodech, kde se používá převodník Smartec s funkcí Profile 2.0, lze použít i převodník Smartec s funkcí Profile 3.0.

• Profil GSD:

Pokud je systém konfigurován s profilovými GSD, je možné vyměnit přístroje dodávané různými výrobci. Je však nezbytné, aby hodnoty cyklického procesu sledovaly stejnou sekvenci.

#### Příklad:

Převodník Smartec podporuje profil GSD PA139750.gsd (IEC 61158-2). Tento GSD obsahuje bloky AI. Blokům AI jsou vždy přiřazeny následující měřené proměnné:

AI 1 = Main Process Value

AI 2 = Temperature

Tím je zajištěno, že první měřená proměnná odpovídá polním instrumentacím třetích stran.

### 8.3.2 Hlavní soubory zařízení (GSD) pro Smartec

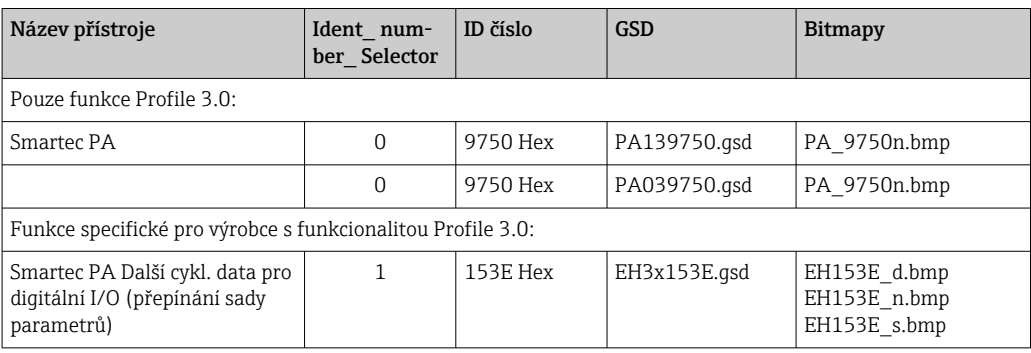

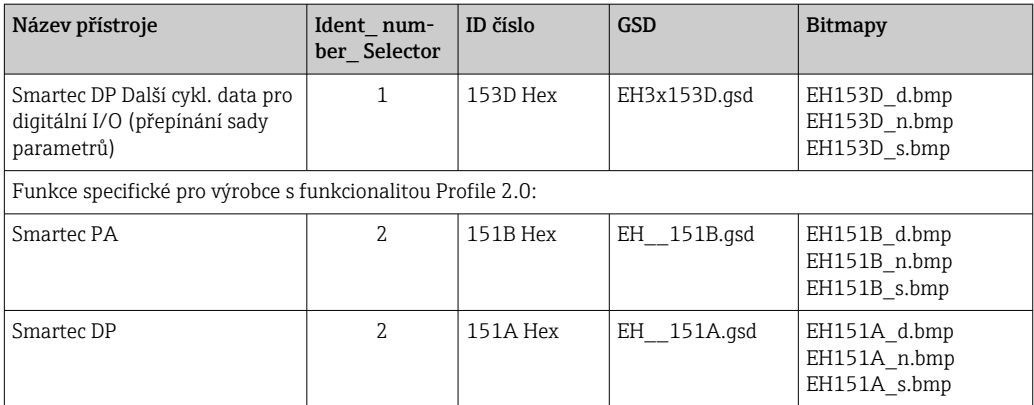

GSD všech přístrojů Endress+Hauser si můžete vyžádat na:

- [www.endress.com](https://www.endress.com)
- [www.profibus.com](https://www.profibus.com)

#### 8.3.3 Obsahová struktura souborů GSD od Endress+Hauser

Pro převodník Endress+Hauser s rozhraním PROFIBUS obdržíte exe soubor obsahující všechny soubory potřebné pro konfiguraci. Tento soubor po automatickém rozbalení vytvoří následující strukturu:

Dostupné parametry měření převodníků jsou na špičkové úrovni. Pod touto úrovní se nachází:

• Složka Revize x.xx:

Toto označení znamená speciální verzi přístroje. Odpovídající podadresáře BMP a DIB obsahují bitmapy specifické pro přístroj.

- složka GSD
- Složka Info:

Informace o převodníku a případných závislostech v softwaru přístroje.

‣ Před konfigurací si pečlivě přečtěte informace ve složce Info.

#### 8.3.4 Práce s hlavními soubory přístroje (GSD)

GSD musí být integrován do automatizačního systému. V závislosti na použitém softwaru lze soubory GSD buď zkopírovat do adresáře specifického pro program nebo načíst do databáze pomocí funkce importu v konfiguračním softwaru.

#### Příklad:

PLC Siemens S7-300/400 s konfiguračním softwarem Siemens STEP 7

- 1. Zkopírujte soubory do podadresáře: ...\ siemens \ step7 \ s7data \ gsd.
- 2. Nahrajte bitmapové soubory do adresáře: ... \ siemens \ step7 \ s7data \ nsbmp.
	- Bitmapové soubory také patří k souborům GSD. Tyto bitmapové soubory se používají ke grafickému znázornění měřicích bodů.

Pro další konfigurační software požádejte výrobce vašeho PLC o správný adresář.

## 9 Diagnostika a řešení závad

## 9.1 Systémová chybová hlášení

Parametry DIAGNOSIS a DIAGNOSIS\_EXTENSION jsou generovány z chyb specifických pro přístroj.

<span id="page-34-0"></span>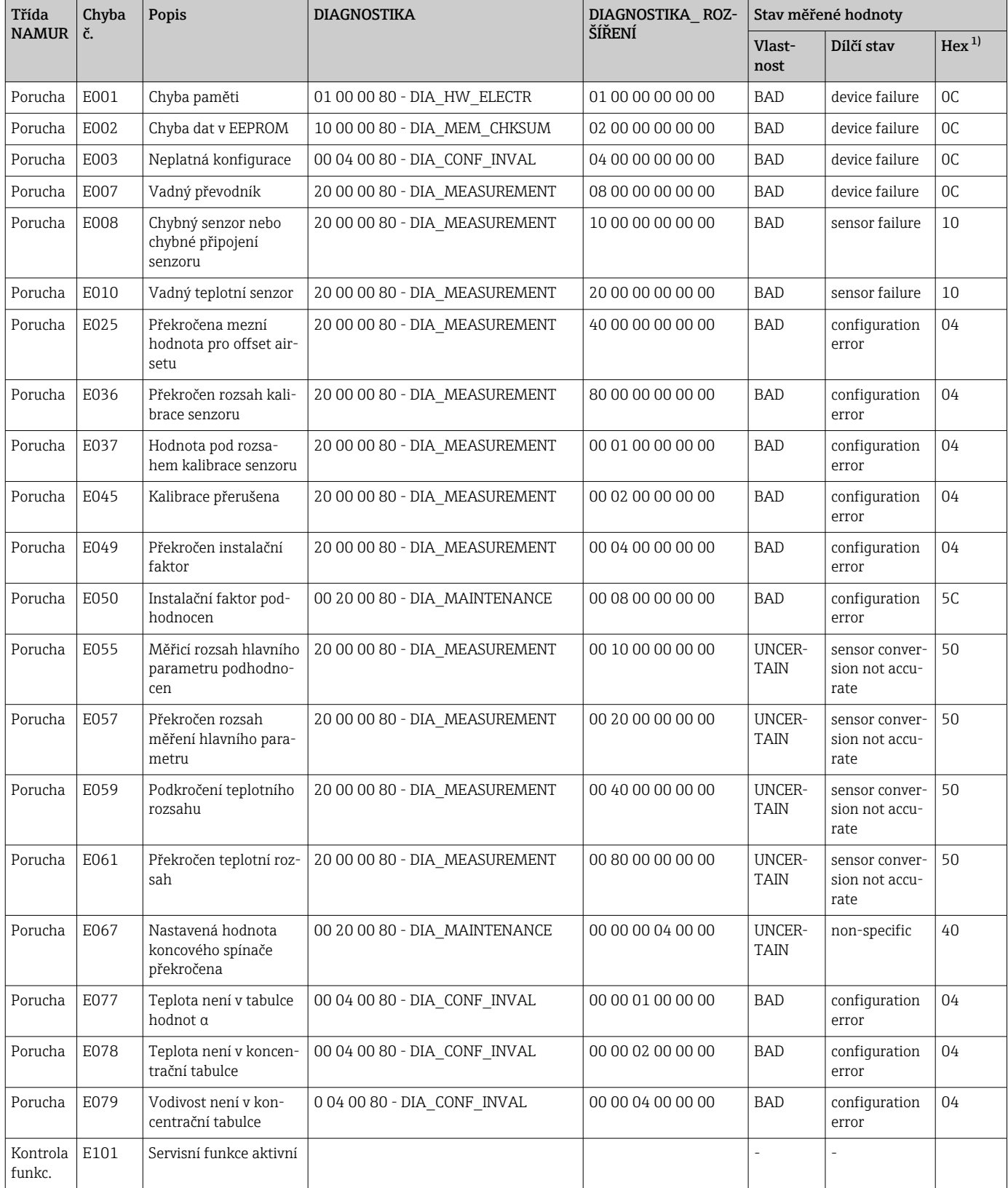

<span id="page-35-0"></span>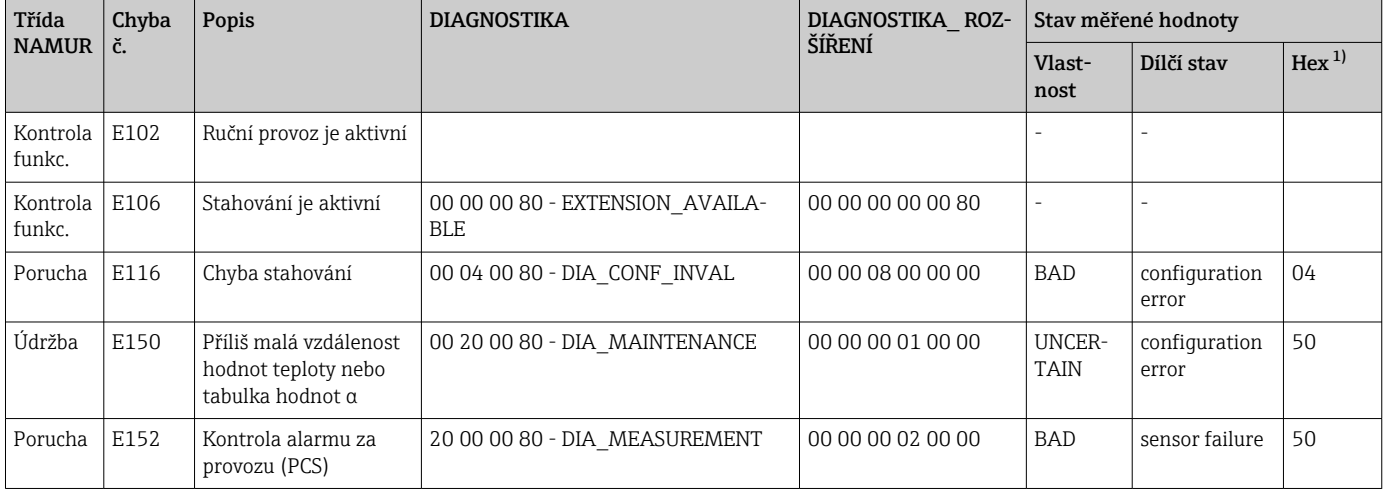

1) V závislosti na stavu limitních bitů se přidá 00 až 03.

## 9.2 Chyby specifické pro proces a přístroj

Návod k obsluze pro Smartec CLD132, BA00207C

Návod k obsluze pro Smartec CLD134, BA00401C

## <span id="page-36-0"></span>10 Příslušenství specifické pro komunikaci

#### Sada konektorů sběrnice M12

- Čtyřpinový kovový konektor pro montáž na převodník
- Pro připojení k propojovací krabici nebo kabelové zásuvce
- Délka kabelu 150 mm (5,91 palce)
- Obj. č. 51502184

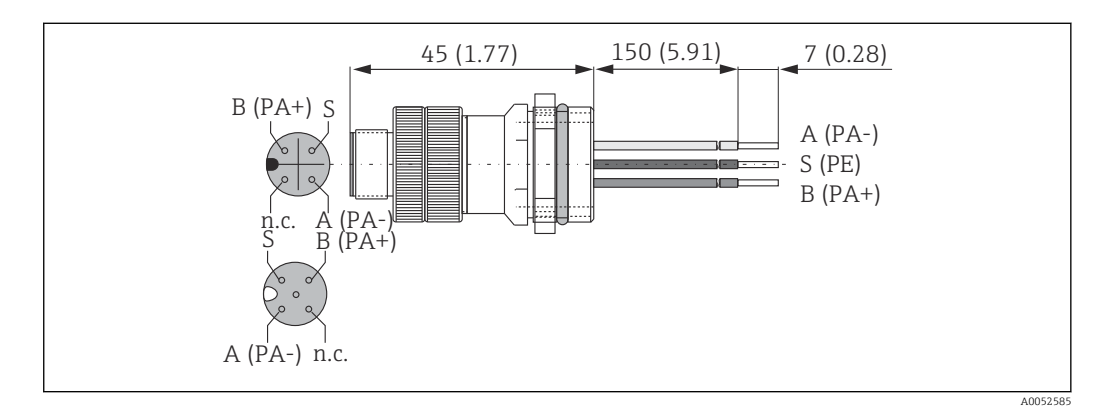

#### FieldCare SFE500

- Univerzální nástroj pro konfiguraci a správu polních provedení
- Dodáváno s kompletní knihovnou certifikovaných DTM (Device Type Manager) pro provoz polní instrumentace Endress+Hauser
- Objednávka podle objednací struktury produktu
- www.endress.com/sfe500

# <span id="page-37-0"></span>11 Údaje specifické pro daný protokol

## 11.1 PROFIBUS-PA

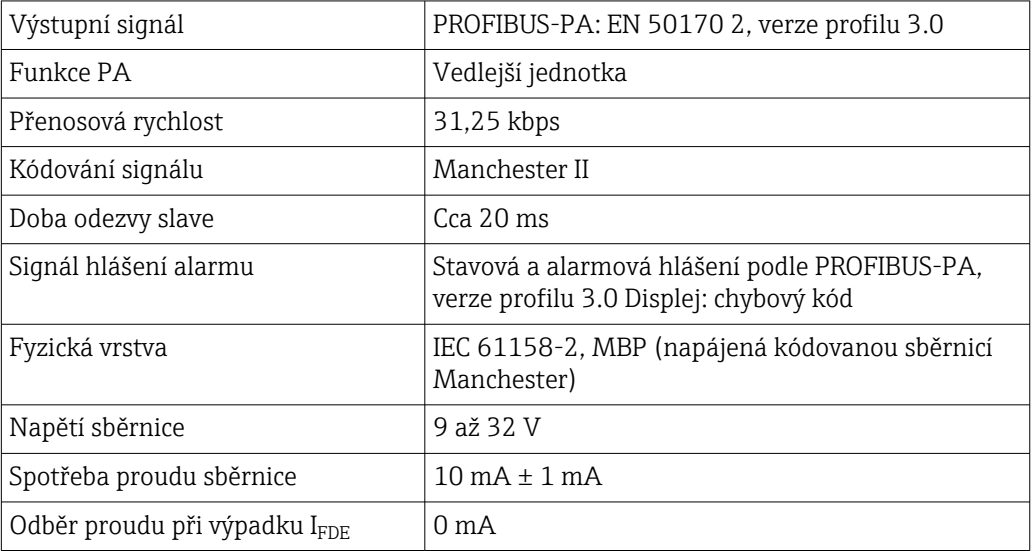

## 11.2 PROFIBUS-DP

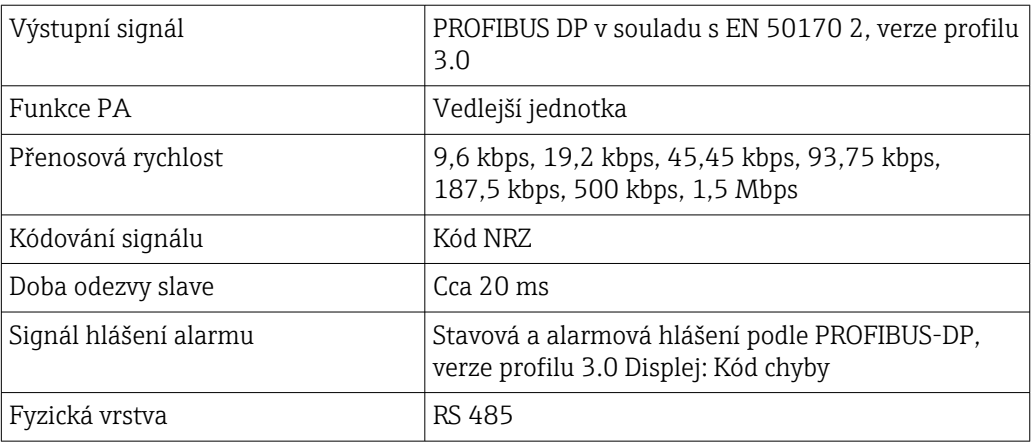

## 11.3 Lidské rozhraní

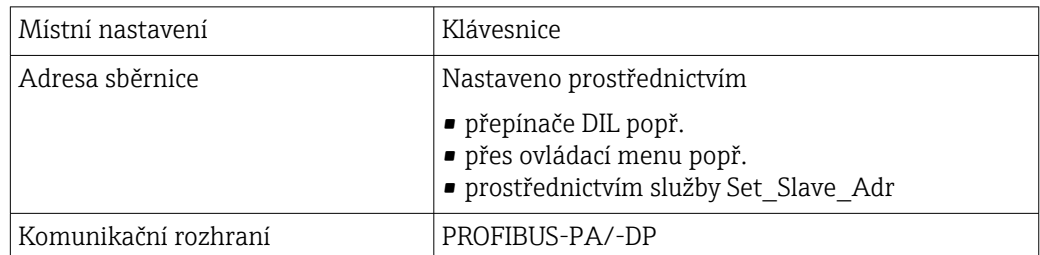

## <span id="page-38-0"></span>11.4 Normy a směrnice

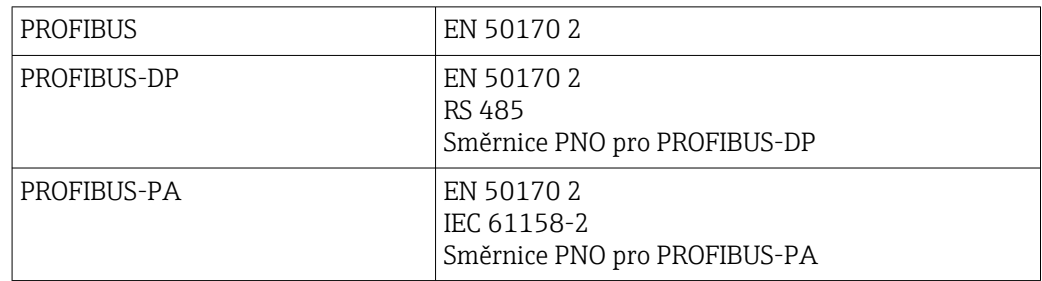

# <span id="page-39-0"></span>Rejstřík

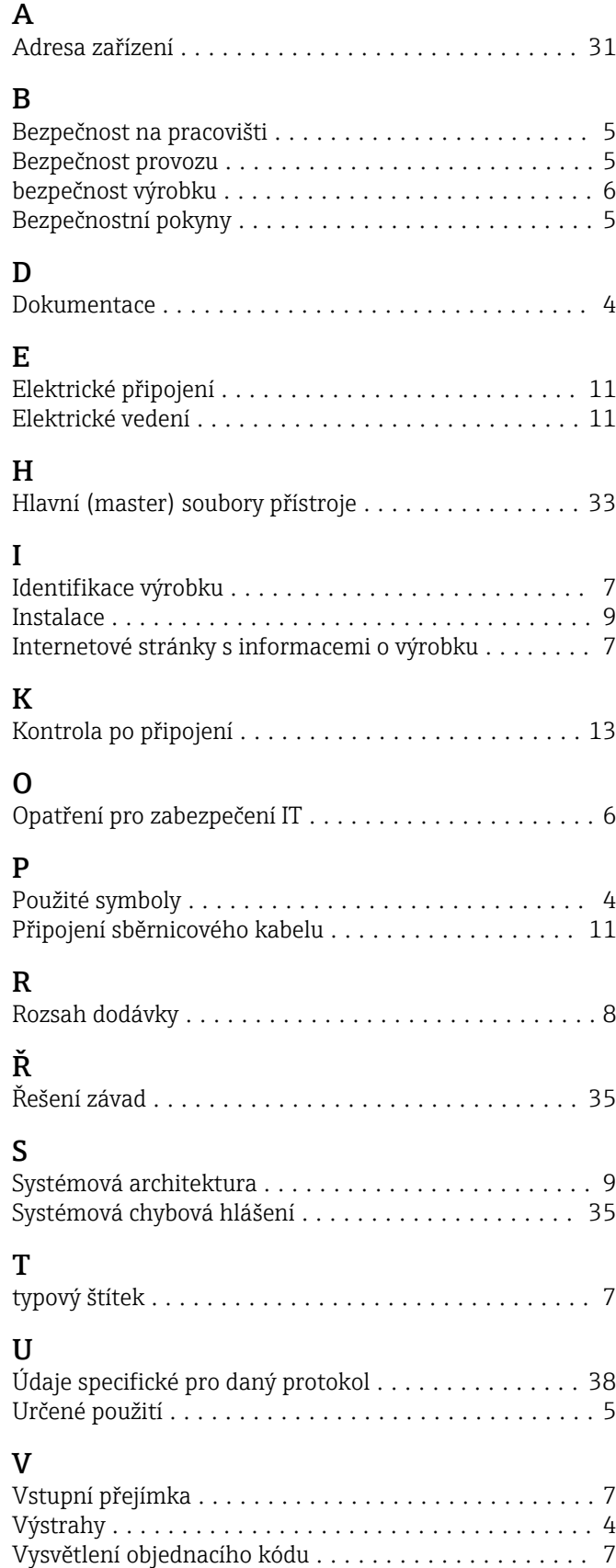

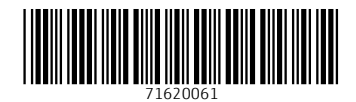

www.addresses.endress.com

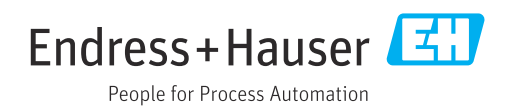